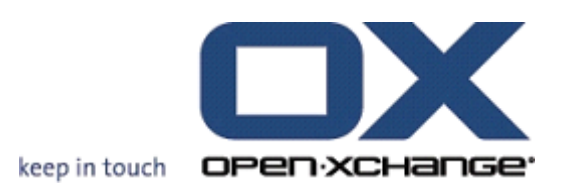

# **OPEN-XCHANGE SERVER OXtender 2 pour Microsoft Outlook**

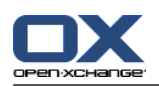

# **OPEN-XCHANGE SERVER: OXtender 2 pour Microsoft Outlook**

Date de publication mercredi, 09. février 2011 Version 7.0

Copyright © 2006-2011 OPEN-XCHANGE Inc. , Ce document est la propriété intellectuelle Open-Xchange Inc., Tarrytown , NY, USA , Ce document peut être copié en tout ou en partie, à condition que chaque partie contienne cette mention de copyright. Les informations contenues dans ce manuel ont été compilées avec le plus grand soin. Néanmoins, des affirmations erronées ne peuvent pas être totalement exclues. Op en-Xchange Inc., les auteurs et les traducteurs ne sont pas responsables des erreurs possibl es et de leurs conséquences. Les noms des logiciels et des matériels utilisés dans ce manuel peuvent être des marques déposées ; ils sont utilisés sans garantie que leur utilisation soit libre. Open-Xchange Inc. suit généralement les conventions typographiques des fabricants. La repro duction des marques et des noms de marques, etc., dans ce manuel (même sans marque particuli ère), ne justifie pas la supposition que de tels noms puissent être considérés comme libres (aux fins des réglementations sur les noms de marque et les marques). Veuillez envoyer toute recommandation et tous commentaires à <documentation@open-xchange.com>

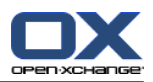

# **Table des matières**

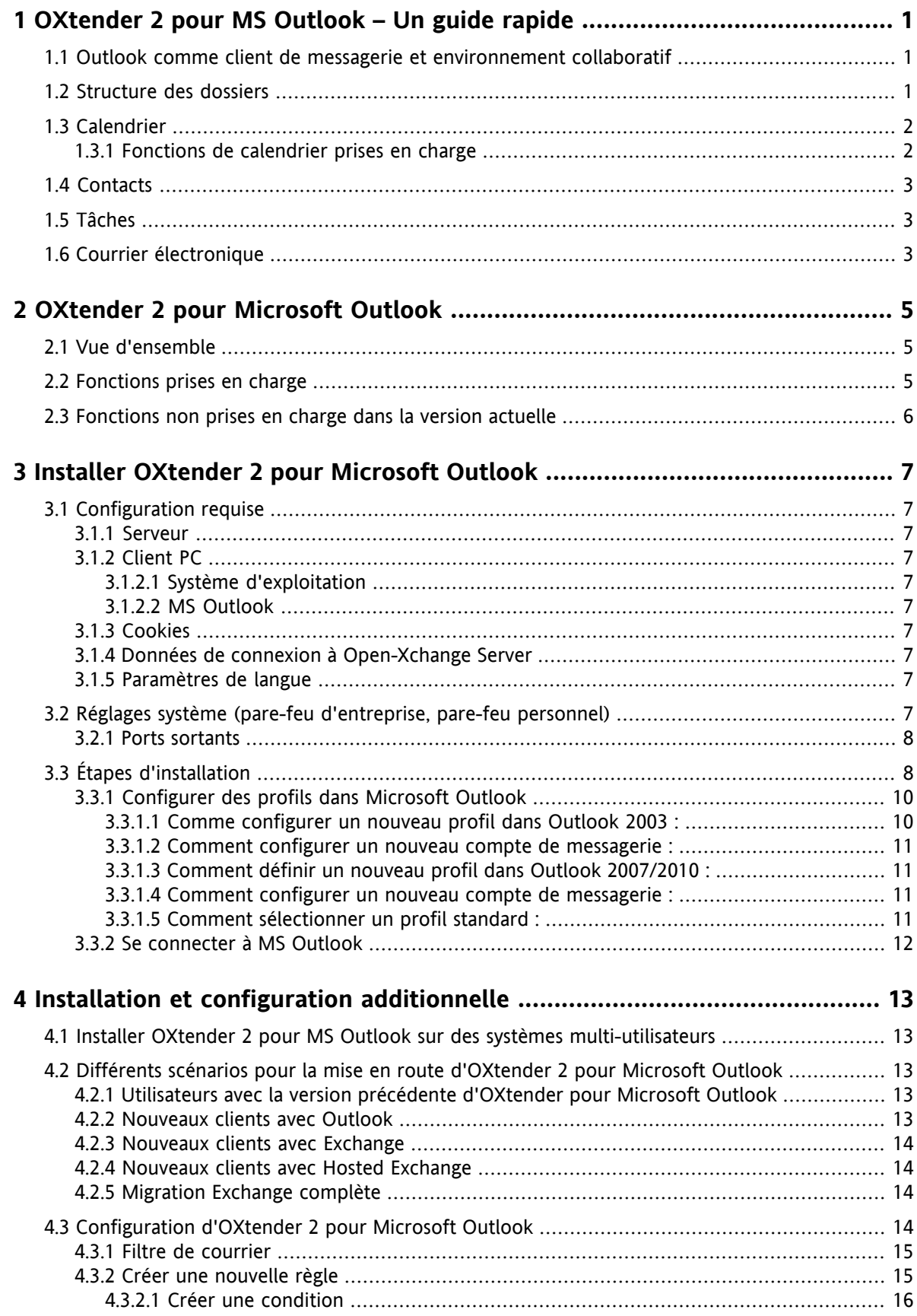

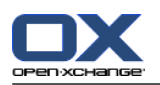

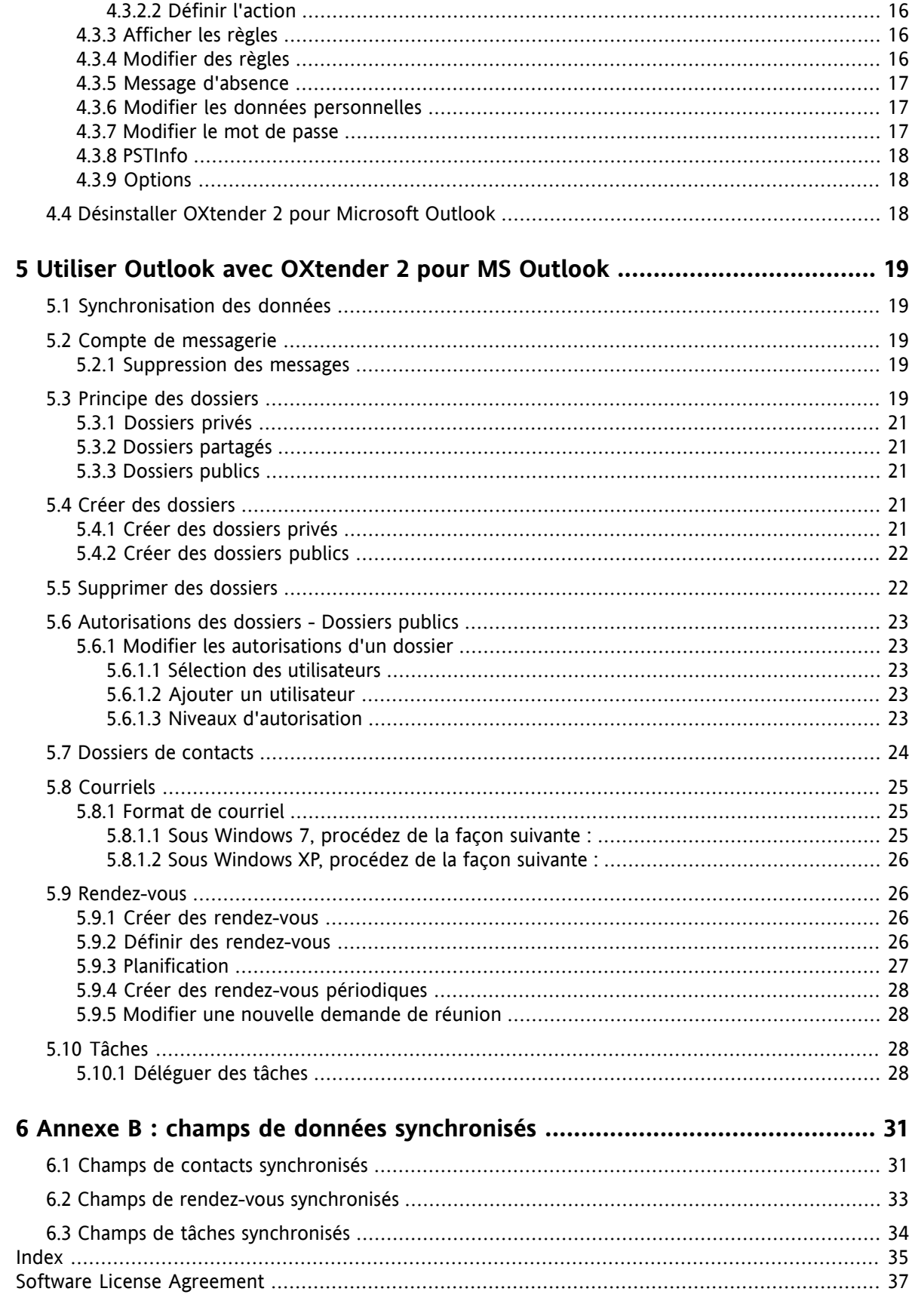

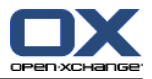

# <span id="page-4-5"></span><span id="page-4-0"></span>**Chapitre 1. OXtender 2 pour MS Outlook – Un guide rapide**

En tant que gestionnaire d'informations personnelles (PIM), MS Outlook est très répandu. Beaucoup d'utilisateurs veulent continuer à utiliser MS Outlook comme leur environnement de travail sur poste fixe ou portable. Avec Open-Xchange Server, les utilisateurs peuvent continuer à travailler au travers de MS Outlook, tandis que l'organisation peu bénéficier des avantages en termes de coût, de sécurité et d'innovation que procure une solution Open Source au niveau du serveur.

<span id="page-4-4"></span><span id="page-4-3"></span>Open-Xchange Server a été conçu dès le départ sur le principe qu'il pouvait être utilisé ou interfacé avec une large variété de clients ; l'utilisateur final peut de façon souple utiliser l'interface cliente qu'il ou elle préfère, et n'éprouve que peu ou pas de modification dans les fonctionnalités.

Par exemple, dans une organisation particulière, certains employés peuvent utiliser MS Outlook pour accéder au Open-Xchange Server; d'autres peuvent choisir d'utiliser l'interface web avec le navigateur libre Mozilla, Firefox, IE, Safari ou Chrome tandis que d'autres encore peuvent utiliser un PDA pour coordonner les rendez-vous de groupe.

<span id="page-4-1"></span>Open-Xchange Server est capable de synchroniser les données de tous ces environnements, tous en même temps. Open-Xchange Server est ainsi une plate-forme d'intégration pour la coopération de vos employés.

# **1.1. Outlook comme client de messagerie et environnement collaboratif**

<span id="page-4-2"></span>OXtender 2 pour MS Outlook interface Outlook avec Open-Xchange Server de telle manière qu'une grande partie des fonctions collaboratives disponibles aux utilisateurs d'Open-Xchange sont accessibles directement au travers du client Outlook. Spécifiquement, OXtender 2 pour MS Outlook gère la synchronisation des dossiers, des contacts, des calendriers, des courriers électroniques et des tâches.

# **1.2. Structure des dossiers**

Avec l'installation d'OXtender 2 pour MS Outlook, tous les dossiers privés, en plus des deux dossiers Open-Xchange spéciaux, sont affichés par ordre alphabétique sous **OXtender2** dans Outlook. Pour utiliser ces dossiers, sélectionnez la vue "Liste des dossiers" dans le coin inférieur gauche de la fenêtre d'Outlook. OXtender 2 pour MS Outlook synchronise tous les dossiers du type suivant avec Open-Xchange Server:

Calendrier **Contacts** Courriels Tâches.

Les dossiers de journaux et de notes ne sont pas supportés. En utilisant l'interface web collaborative du navigateur, ceux-ci sont accessibles sous "Dossier" dans la barre d'outils. Les dossiers sont synchronisés en temps réel, ce qui signifie que les changements apportés soit au travers de l'interface web, soit au travers d'Outlook, sont reflétés dans l'autre immédiatement. Les deux dossiers spéciaux d'Open-Xchange sont également synchronisés avec le serveur:

- Dossier Public Le Dossier Public est un endroit où tous les utilisateurs peuvent stocker et partager des données.
- Dossier Partagé Le Dossier Partagé contient les dossiers privés d'autres utilisateurs pour lesquels des autorisations d'accès particulières ont été accordées.

Tous ces dossiers sont discutés de façon plus approfondie dans Utiliser Outlook avec OXtender 2 pour MS Outlook.

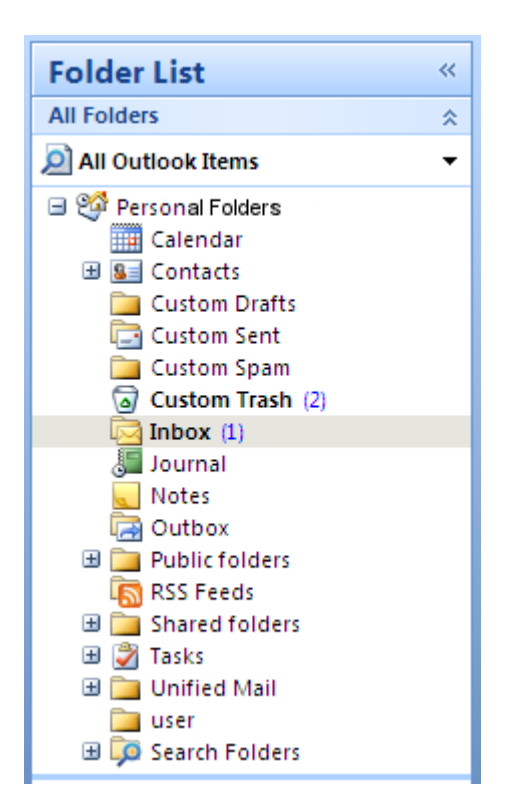

*Figure 1.1. La liste des dossiers Open-Xchange.*

# <span id="page-5-0"></span>**1.3. Calendrier**

<span id="page-5-1"></span>Les évènements de calendrier, pour les utilisateurs individuels ou les groupes, peuvent être créés dans Outlook de la même manière qu'ils sont créés lorsque le client est utilisé en conjonction avec un serveur Microsoft Exchange standard. Des informations de planification peuvent être créées, lues, et modifiées dans votre calendrier privé, dans des dossiers publics ou des dosiers partagés.

# **1.3.1. Fonctions de calendrier prises en charge**

Open-Xchange Server prend en charge les fonctions suivantes :

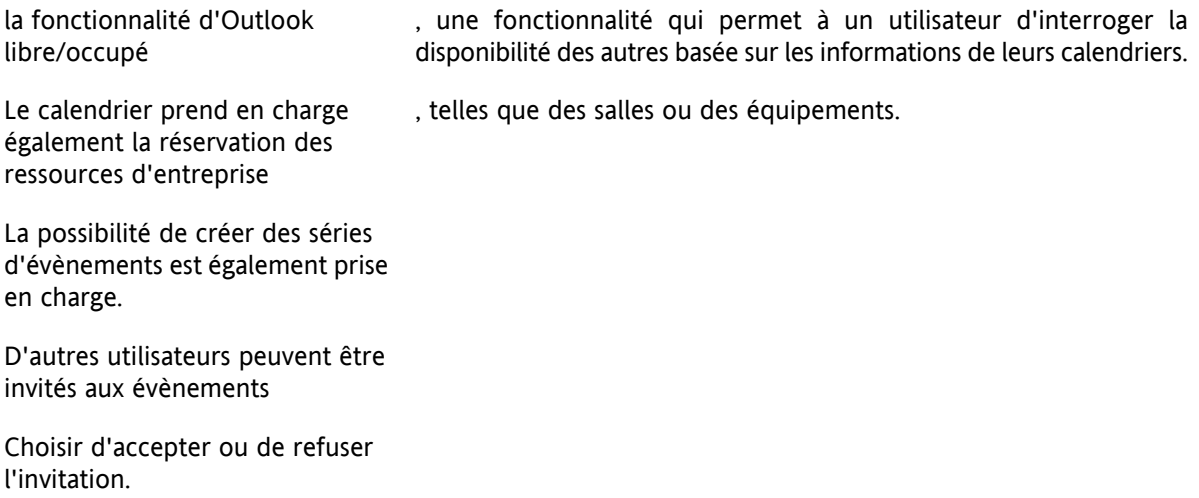

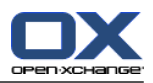

# <span id="page-6-3"></span><span id="page-6-0"></span>**1.4. Contacts**

L'accès aux contacts est déterminé par les autorisations définies au travers soit de l'interface web, soit du client Outlook. En utilisant des dossiers publics et partagés, les contacts peuvent être créés dans différents carnets d'adresses virtuels avec des droits d'accès variés. De plus, il y a également un carnet d'adresses global général, stocké dans le **Dossier public**, qui est visible à tous les utilisateurs d'Open-Xchange.

# <span id="page-6-4"></span><span id="page-6-1"></span>**1.5. Tâches**

<span id="page-6-2"></span>Les tâches peuvent être créées et modifiées dans Outlook comme d'habitude pour les utilisateurs individuels et pour des groupes d'utilisateurs. De plus, vous pouvez créer des séquences de tâches, ainsi que des tâches dans les dossiers publics et partagés. Les tâches peuvent être déléguées à d'autres utilisateurs qui peuvent accepter ou décliner la tâche.

# **1.6. Courrier électronique**

Pour synchroniser les courriels d'Open-Xchange Server vers Outlook, le paquetage de distribution de données du serveur (push) doit être installé sur le serveur. La structure de dossier sera la même que dans Outlook. De plus, il y a un dossier de recherche configurable où les courriels répondant à des critères spécifiques peuvent être recueillis.

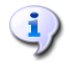

Il y a aussi quelques limitations lors de la synchronisation des courriels. La limitation principale est que ni les catégories ni les signatures ne sont synchronisées avec la première version.

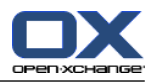

# <span id="page-8-1"></span><span id="page-8-0"></span>**Chapter 2. OXtender 2 pour Microsoft Outlook**

# **2.1. Vue d'ensemble**

Avec OXtender 2 pour MS Outlook, vous pouvez utiliser Microsoft Outlook comme un client pratique pour Open-Xchange Server. Le but est de transférer sans heurts les utilisateurs de Microsoft Exchange Server vers le serveur de collaboration et d'intégration Open-Xchange.

<span id="page-8-2"></span>Avec l'aide d'OXtender 2 pour MS Outlook, les utilisateurs continuent d'utiliser leurs fonctions Outlook en combinaison avec Open-Xchange Server. La conversion vers des environnements de travail inhabituels et des dispositions d'écrans structurées différemment peut être complètement évitée. Avec OXtender 2 pour MS Outlook, les fonctionnalités typiques d'Open-Xchange peuvent être utilisées tout en continuant à travailler avec le client Outlook.

# **2.2. Fonctions prises en charge**

▪ Calendrier

Entrées de calendrier personnelles et de groupe Entrées de calendrier périodiques Vérification automatique de la disponibilité libre/occupé Gestion des marquages privés : les entrées marquées comme **privées** ne sont pas visibles par les autres utilisateurs.

Contacts et listes de distribution

Carnet d'adresses global avec une liste de tous les utilisateurs d'Open-Xchange Server Listes de distribution pour tous les groupes d'utilisateurs Prise en charge du drapeau privé : les entrées marquées comme **privées** ne sont pas visibles par les autres utilisateurs. Photographies des contacts : une image ajoutée à un contact sera enregistrée sur Open-Xchange Server.

▪ Tâches

Synchronisation de la gestion des tâches avec la solution collaborative Courriels de rappel pour les tâches en cours et à venir Tâches susceptibles d'être déléguées à d'autres utilisateurs Prise en charge du drapeau privé : les entrées marquées comme **privées** ne sont pas visibles par les autres utilisateurs.

**EMail** 

Prise en charge complète de SMTP/IMAP/POP3 Fichiers joints

Gestion des dossiers

Prise en charge des dossiers privés, publics et partagés Autorisations d'accès aux dossiers privés et publics basées sur les autorisations d'accès d'Open-Xchange Server

- Les profils utilisateur Outlook ne sont pas pris en charge : l'utilisateur peut définir plusieurs profils, par exemple pour différents utilisateurs sur la même machine.
- Gestion des catégories

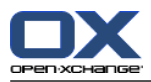

- Le formatage des champs **notes** pour les rendez-vous, les contacts et les notes subsisteront.
- Modes déconnecté et en ligne (détection automatique)
- Sécurité au travers de HTTPS
- Prise en charge d'un serveur de mise à jour pour une maintenance logicielle décentralisée
- <span id="page-9-0"></span>▪ Distribution sélective (technologie push) pour la synchronisation automatisée des données pour réduire la charge système

#### **2.3. Fonctions non prises en charge dans la version actuelle**

- Contacts liés\*
- HTTPS basé sur des certificats non approuvés
- Prise en charge d'Outlook 97
- Prise en charge de Windows 95, 98, NT
- Administration sur le serveur des dossiers de notes et de journaux
- Le formatage RTF d'Outlook est supprimé dès que l'objet correspondant est modifié et enregistré sur Open-Xchange Server. \*
- Les champs de données avancés ne sont pas synchronisés. \*
- La longueur du champ de saisie est limitée. \*
- Enregistrer une série de tâches pour chaque jour ouvré \*
- Enregistrer une série de tâches en fonction de la date de **terminaison** \*
- Déplacer vers la corbeille des évènements \*
- Enregistrer une tâche privée avec des participants \*
- Enregistrer un rendez-vous privé avec des participants \*
- Enregistrer un rendez-vous d'une série pour chaque jour ouvré \*
- Enregistrer les rendez-vous, les tâches et les contacts dans le dossier Brouillons \*
- \* Ces fonctions seront prises en charge dans une version future.

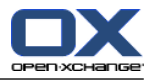

# <span id="page-10-1"></span><span id="page-10-0"></span>**Chapitre 3. Installer OXtender 2 pour Microsoft Outlook**

# <span id="page-10-10"></span>**3.1. Configuration requise**

<span id="page-10-2"></span>Pour installer et utiliser OXtender 2 pour Microsoft Outlook, une configuration système de base doit être disponible :

#### <span id="page-10-13"></span>**3.1.1. Serveur**

<span id="page-10-3"></span>Open-Xchange Server 6, version 6.18 ou supérieure

#### <span id="page-10-4"></span>**3.1.2. Client PC**

#### **3.1.2.1. Système d'exploitation**

<span id="page-10-5"></span>Windows Vista Windows XP Windows 7

#### **3.1.2.2. MS Outlook**

<span id="page-10-6"></span>MS Outlook 2007 MS Outlook 2003 MS Outlook 2010

<span id="page-10-11"></span>MS Outlook 64 bits n'est pas pris en charge actuellement

# <span id="page-10-7"></span>**3.1.3. Cookies**

<span id="page-10-12"></span>Activez les cookies dans la boîte de dialogue « Options Internet » d'Internet Explorer. Dans l'onglet Sécurité, choisissez **Moyenne** ou plus élevée.

#### **3.1.4. Données de connexion à Open-Xchange Server**

<span id="page-10-8"></span>Veuillez également contacter l'administrateur d'Open-Xchange Server pour obtenir vos paramètres d'accès au serveur.

L'adresse IP ou le nom du serveur Open-Xchange Server

Votre nom d'utilisateur Open-Xchange Server

Votre mot de passe

# <span id="page-10-9"></span>**3.1.5. Paramètres de langue**

<span id="page-10-14"></span>Pour une utilisation sans heurts d'OXtender 2 dans votre langue, un système Windows et Outlook dans la langue correspondante sont nécessaires. Les messages d'OXtender 2 pour Microsoft Outlook sont affichés dans la langue d'Outlook définie par l'utilisateur.

# **3.2. Réglages système (pare-feu d'entreprise, pare-feu personnel)**

Lorsque vous utilisez un pare-feu d'entreprise ou un pare-feu personnel, les ports suivants doivent être ouverts pour permettre à Outlook de fonctionner avec OXtender 2 pour MS Outlook :

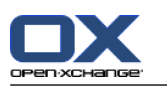

#### <span id="page-11-3"></span><span id="page-11-0"></span>**3.2.1. Ports sortants**

<span id="page-11-1"></span>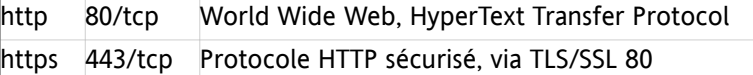

# <span id="page-11-2"></span>**3.3. Étapes d'installation**

Installez OXtender 2 pour MS Outlook sur votre ordinateur client en exécutant le fichier d'installation .exe

OXtender 2 for Microsoft Outlook v7.0 fr-fr.exe

où le numéro de version correspond à la version d'OXtender pour Microsoft Outlook à installer.

- 1. Démarrer l'installation
	- Pour démarrer l'installation, double-cliquez sur le fichier d'installation .exe.
- 2. Accepter le contrat de licence
	- a. Lisez le contrat de licence.

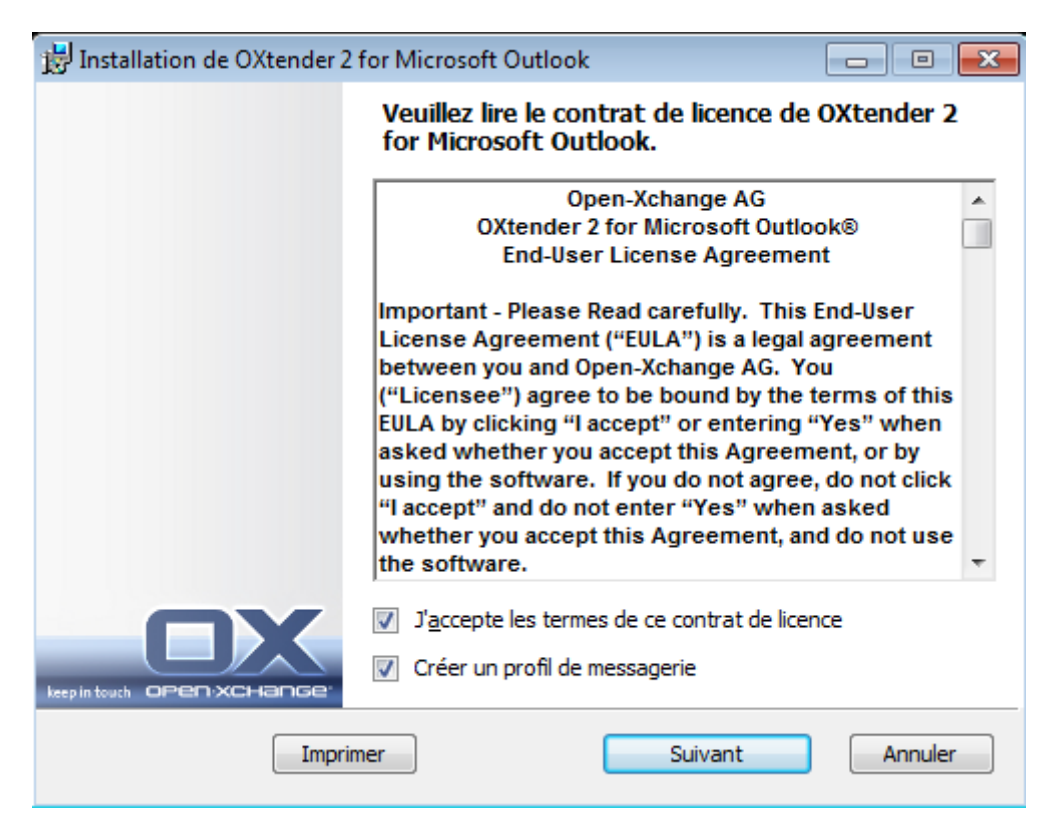

- b. Cliquez sur **J'accepte les termes du contrat de licence**.
- c. Pour configurer automatiquement un profil de messagerie, activez l'entrée **Créer un profil de messagerie**.
- d. Cliquez sur le bouton **Suivant**.
- 3. Configurer le profil de messagerie

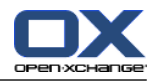

a. Vous pouvez modifier le nom du profil et vous devez entrer le nom du serveur, suivi de /usmjson, et vos données de connexion.

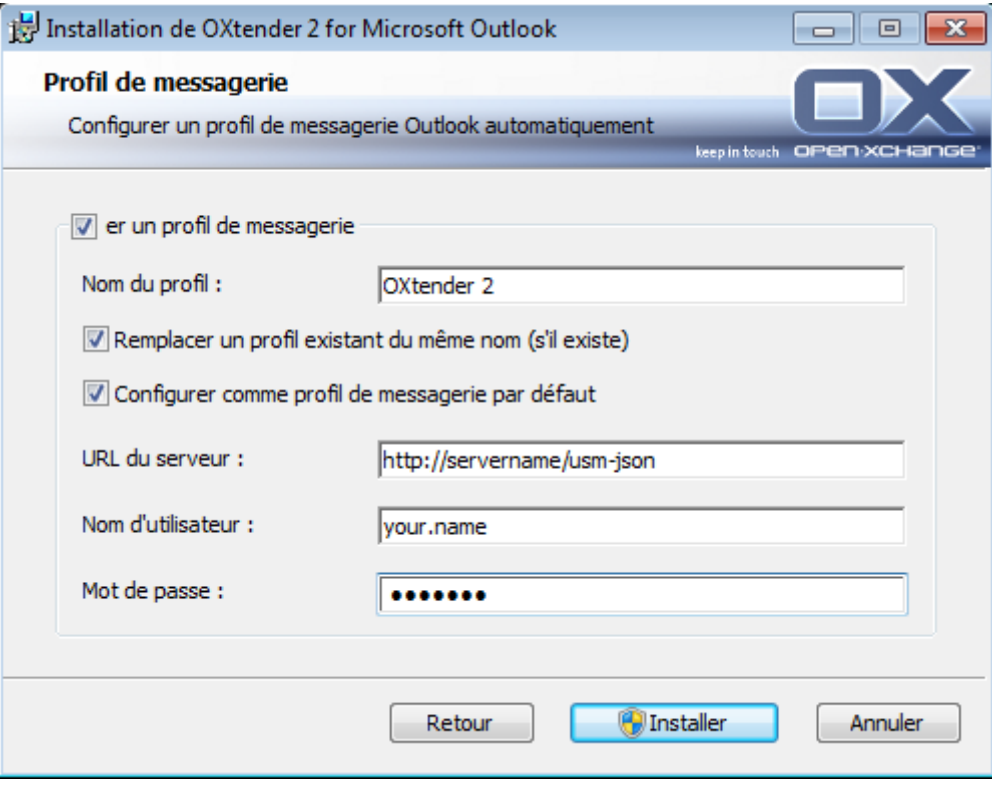

- b. Cliquez sur **Installer**.
- 4. Terminer l'installation

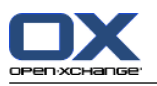

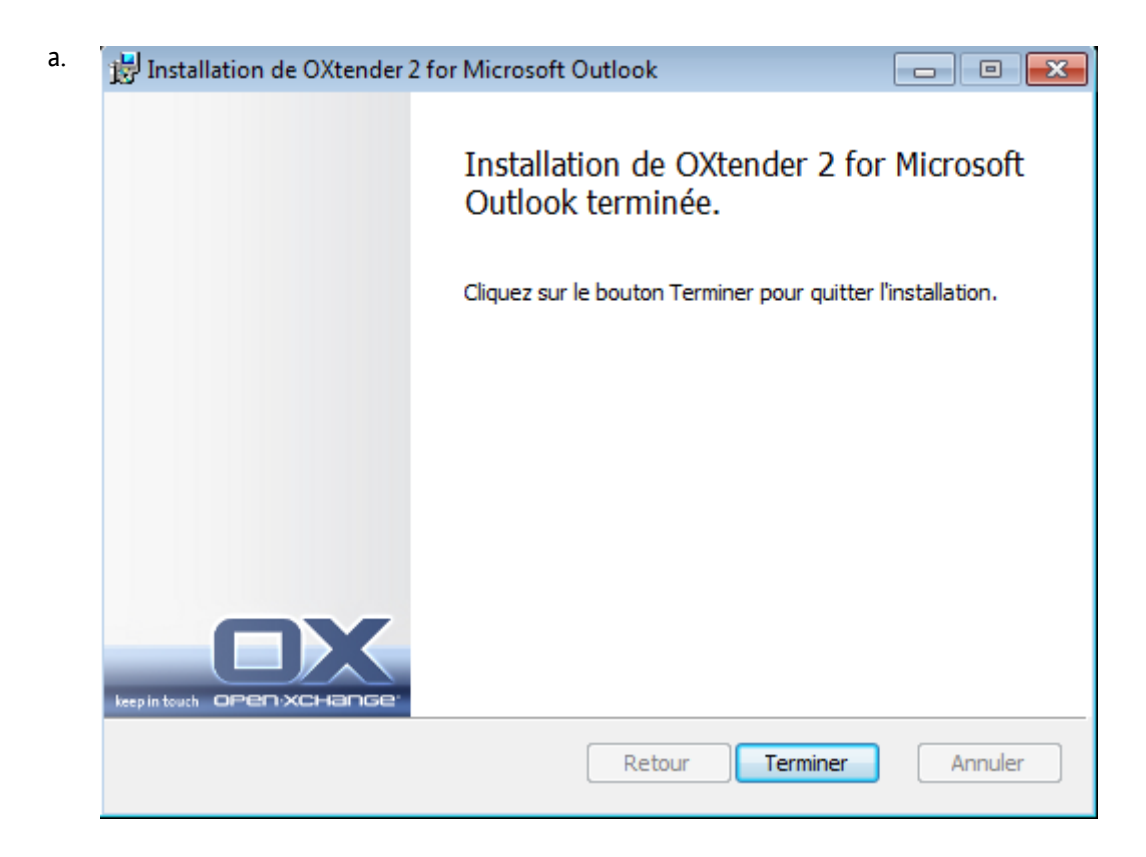

<span id="page-13-0"></span>b. Pour mettre fin à la procédure d'installation, cliquez sur **Terminer**. OXtender 2 pour MS Outlook est à présent installé.

# **3.3.1. Configurer des profils dans Microsoft Outlook**

<span id="page-13-1"></span>Microsoft Outlook vous permet de configurer plusieurs profils. Cela est utile pour différents scénarios : par exemple, si un profil Microsoft Exchange existe et qu'OXtender 2 pour Microsoft Outlook doit être installé.

Comme il est nécessaire d'entrer un serveur lors de la configuration d'un profil, il n'est pas possible d'utiliser deux programmes Exchange différents dans un seul profil.

#### **3.3.1.1. Comme configurer un nouveau profil dans Outlook 2003 :**

- **1.** Dans le menu **Démarrer**, cliquez sur **Panneau de configuration**.
- **2.** Le panneau de configuration Windows s'ouvre.
- **3.** Cliquez sur **Courrier**.
- **4.** Vous pouvez y créer un nouveau compte de messagerie ou un nouveau profil.
- **5.** Dans la fenêtre du dialogue **Configuration de la messagerie - Oxtender2**, cliquez sur **Afficher les profils...**
- **6.** Vous pouvez maintenant modifier, supprimer ou copier le profil et voir les propriétés
- **7.** Cliquez sur **Ajouter**.
- **8.** Entrez un nom pour le nouveau profil.

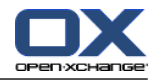

<span id="page-14-0"></span>**9.** Un assistant vous guide dans le dialogue des comptes de messagerie.

#### **3.3.1.2. Comment configurer un nouveau compte de messagerie :**

- **1.** Sélectionnez **Ajouter un nouveau compte de messagerie**.
- **2.** Cliquez sur **Suivant**.
- **3.** Sélectionnez les types de serveurs supplémentaires
- **4.** Sélectionnez OXTENDER2
- <span id="page-14-1"></span>**5.** Entrez l'URL du serveur avec le chemin exact du servlet, par défaut /usm-json, le nom d'utilisateur et le mot de passe

#### **3.3.1.3. Comment définir un nouveau profil dans Outlook 2007/2010 :**

- **1.** Dans le menu **Démarrer**, cliquez sur **Panneau de configuration**.
- **2.** Le panneau de configuration Windows s'ouvre.
- **3.** Cliquez sur **Courrier**.
- **4.** Vous pouvez y créer un nouveau compte de messagerie ou un nouveau profil.
- **5.** Dans la fenêtre du dialogue **Configuration de la messagerie - OXtender2**, cliquez sur **Afficher les profils...**
- **6.** Vous pouvez maintenant modifier, supprimer ou copier le profil et voir les propriétés
- **7.** Cliquez sur **Ajouter**.
- <span id="page-14-2"></span>**8.** Entrez un nom pour le nouveau profil.
- **9.** Un assistant vous guide dans le dialogue des comptes de messagerie.

#### **3.3.1.4. Comment configurer un nouveau compte de messagerie :**

- **1.** Sélectionnez le type de serveur supplémentaire
- **2.** Cliquez sur **Suivant**.
- <span id="page-14-3"></span>**3.** Sélectionnez OXtender2 dans **Autres**
- **4.** Cliquez sur **Suivant**.
- **5.** Entrez l'URL du serveur avec le chemin exact du servlet, par défaut /usm-json, le nom d'utilisateur et le mot de passe

#### **3.3.1.5. Comment sélectionner un profil standard :**

- **1.** Une fois configuré le compte de messagerie pour le profil nouvellement configuré, vous pouvez entrer plusieurs paramètres standard.
- **2.** Sélectionnez un profil standard.
- **3.** Activez la case à cocher **Toujours utiliser ce profil**.

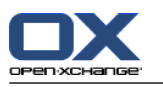

<span id="page-15-0"></span>**4.** Cliquez sur **OK**.

# <span id="page-15-1"></span>**3.3.2. Se connecter à MS Outlook**

Démarrez Microsoft Outlook. La boîte de dialogue suivante s'ouvre :

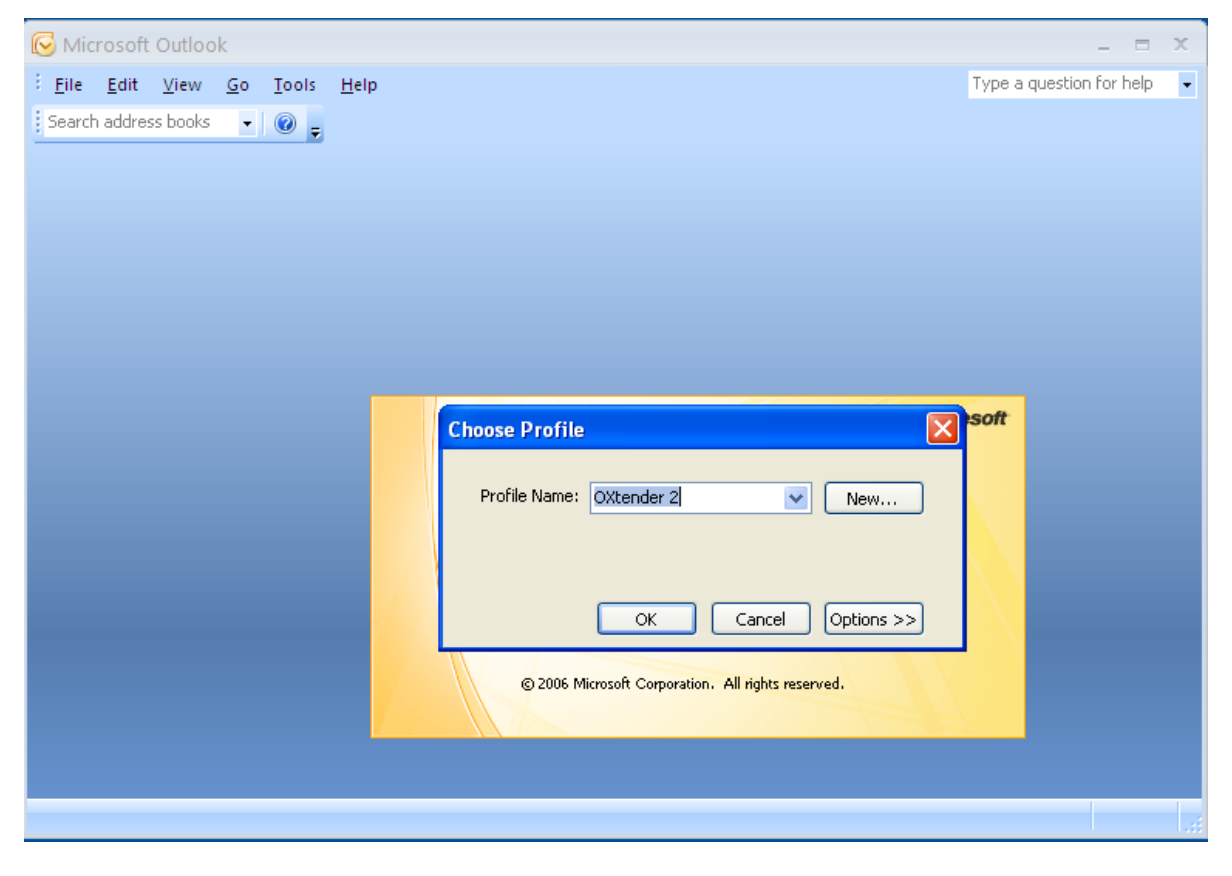

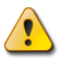

Lors de la synchronisation, vous pouvez sélectionner si le serveur ou le client l'emporte. Il est recommandé de donner la priorité au serveur, des données pouvant autrement être perdues.

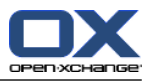

# <span id="page-16-1"></span><span id="page-16-0"></span>**Chapitre 4. Installation et configuration additionnelle**

# **4.1. Installer OXtender 2 pour MS Outlook sur des systèmes multi-utilisateurs**

En général, les systèmes clients ne sont utilisés que par un seul utilisateur. Dans ce cas, OXtender 2 pour MS Outlook doit simplement être installé par l'utilisateur dans Windows.

Si le PC client est utilisé par plusieurs utilisateurs, OXtender 2 pour MS Outlook doit être installé par chaque utilisateur individuel. Par la suite, chaque utilisateur aura accès à ses données enregistrées sur Server.

<span id="page-16-2"></span>L'installation sur un système multi-utilisateurs par un administrateur pour le système en question est effectuée comme décrit dans "Installation". Dès qu'un utilisateur se connecte à son système par la suite, une fenêtre apparaît, avec laquelle il peut définir ses propres informations d'accès (nom d'utilisateur/mot de passe) à Server. Dans ce cas, la saisie d'une adresse IP ou de l'adresse d' Server ne sont plus nécessaires. Cette information sera adoptée automatiquement durant l'installation effectuée par l'administrateur.

# **4.2. Différents scénarios pour la mise en route d'OXtender 2 pour Microsoft Outlook**

Il existe différentes procédures pour configurer OXtender 2 pour Microsoft Outlook :

<span id="page-16-3"></span>Pour les clients existants Pour les nouveaux clients avec Outlook Pour les nouveaux clients avec Exchange Pour les nouveaux clients avec Hosted Exchange (pas encore possible) Migration Exchange complète

#### **4.2.1. Utilisateurs avec la version précédente d'OXtender pour Microsoft Outlook**

Procédure pour les utilisateurs avec la version précédente d'OXtender pour Microsoft Outlook, ayant leurs données sur Open-Xchange Server :

- <span id="page-16-4"></span>**1.** Configurer le nouveau profil
- **2.** Démarrer Microsoft Outlook

Les données de la version précédente d'OXtender pour Microsoft Outlook restent dans le profil : smtp, imap et données utilisateur.

#### **4.2.2. Nouveaux clients avec Outlook**

Procédure pour les nouveaux clients sans aucune donnée dans Open-Xchange Server et ayant leurs données dans le fichier PST Outlook :

- **1.** Utiliser PST Importer pour transférer les données dans Open-Xchange Server
- **2.** Configurer un profil
- **3.** Démarrer Microsoft Outlook

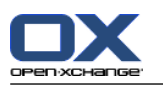

<span id="page-17-0"></span>Astuce : Les utilisateurs avec la version précédente d'OXtender pour Microsoft Outlook peuvent utiliser ce scénario pour les anciens fichiers PST.

#### **4.2.3. Nouveaux clients avec Exchange**

Procédure pour les nouveaux clients avec Exchange :

- **1.** Utiliser PST Importer pour transférer les données dans Open-Xchange Server
- **2.** Configurer un profil
- <span id="page-17-1"></span>**3.** Démarrer Microsoft Outlook

#### <span id="page-17-2"></span>**4.2.4. Nouveaux clients avec Hosted Exchange**

Cela n'est pas encore possible, mais sera implémenté plus tard.

#### <span id="page-17-3"></span>**4.2.5. Migration Exchange complète**

Cela doit être effectué par les administrateurs et n'est pas expliqué dans cette documentation utilisateur.

# **4.3. Configuration d'OXtender 2 pour Microsoft Outlook**

Avec l'installation, Outlook OXtender Z pour Microsoft Outlook a été installé comme **complément** d'Outlook. Si l'installation a réussi, vous trouverez une extension du menu Outlook avec l'entrée **OXtender2**.

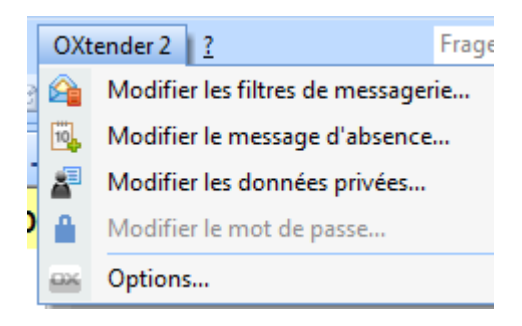

OXtender2 pour MS Outlook synchronise toutes les données personnelles, les règles de filtrage et les messages d'absence avec Open-Xchange Server.

Pour configurer OXtender 2 pour Microsoft Outlook, sélectionnez dans Microsoft Outlook l'entrée de menu **OXtender2** ou cliquez sur l'icône à côté du champ d'état. En fonction du thème, l'aspect de l'icône peut varier.

En utilisant l'entrée de menu **OXtender2** dans le panneau, vous pouvez :

Ouvrir et modifier les plug-ins. Appliquer les paramètres généraux Contacter Open-Xchange

Les entrées de menu individuelles sont décrites dans les sections suivantes.

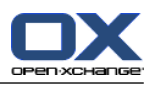

# <span id="page-18-2"></span><span id="page-18-0"></span>**4.3.1. Filtre de courrier**

Les filtres de courrier vous aident à mettre de l'ordre dans les courriers entrants. Avec des filtres de courrier, vous pouvez par exemple déclencher les actions suivantes lorsqu'un message est reçu :

- Le message est déplacé dans un certain dossier de courrier électronique.
- Le message est transmis à une autre adresse de courrier électronique.
- Le message est marqué comme lu.

Pour utiliser les filtres de courrier, procédez comme suit :

- Créez un dossier de courrier électronique.
- Créez une ou plusieurs règles.
- Définissez l'ordre de ces règles.
- Décidez si les règles suivantes seront examinées lorsqu'une règle s'applique.

Une règle consiste en :

- Un nom.
- Une ou plusieurs conditions.
- Une ou plusieurs actions. Décidez si une condition suffit à déclencher l'action, ou s'il faut qu'elles soient toutes respectées.

Les actions à disposition dans les filtres de courrier sont :

- Créer une nouvelle règle.
- Afficher les règles.
- Activer ou désactiver des règles.
- Modifier des règles.
- Supprimer des règles.
- Changer l'ordre des règles.

Comment activer les plug-ins pour créer et modifier les règles :

- <span id="page-18-1"></span>**1.** À partir de l'entrée de menu **OXtender2**, sélectionnez l'entrée **Filtre de messagerie OXtender**.
- **2.** Cliquez sur le bouton **Configurer...** au-dessous de la liste.

Résultat : La fenêtre de dialogue affiche les règles disponibles.

#### **4.3.2. Créer une nouvelle règle**

Pour créer une nouvelle règle :

- **1.** Dans la fenêtre **Modifier le filtre de messagerie**, cliquez sur **Nouveau**.
- **2.** Dans la fenêtre **Formulaire Filtre**, entrez un nom dans le champ texte **Nom de la règle**.
- **3.** Dans le champ de liste, sélectionnez si le courriel entrant doit correspondre à toutes ou à une des conditions suivantes.
- **4.** Sélectionnez la condition en choisissant dans les 3 listes déroulantes. Des informations supplémentaires peuvent être trouvées plus loin dans cette section.
- **5.** Pour définir l'action à effectuer quand la règle est déclenchée, cliquez sur **Ajouter une action**. Des détails à ce sujet sont donnés plus loin dans ce chapitre. Pour ajouter à nouveau une action, cliquez sur **Ajouter une action**. Pour supprimer une action, cliquez sur l'icône **Supprimer** en face de l'action.

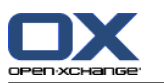

- **6.** Avec la case à cocher **Essayer les règles suivantes même quand cette règle s'applique**, vous pouvez décider si les règles suivantes doivent être traitées quand cette règle s'applique : Si les règles suivantes doivent être examinées, cochez cette case. Si les règles suivantes ne doivent pas être examinées, décochez cette case.
- **7.** Cliquez sur le bouton **OK**.

<span id="page-19-0"></span>Résultat : La nouvelle règle est affichée dans la fenêtre **Modifier le filtre de messagerie**. La nouvelle règle est active.

#### **4.3.2.1. Créer une condition**

L'exemple qui suit décrit comment créer une condition. On cherche à créer la condition suivante :

Le nom de l'expéditeur du message contient la chaîne de caractères Dupont.

Pour créer la condition :

- **1.** Dans la liste déroulante au-dessous de **conditions suivantes :** , choisissez **Émetteur/From**.
- <span id="page-19-1"></span>**2.** Dans la deuxième liste déroulante, sélectionnez l'entrée **Contient**.
- **3.** Dans la zone de texte, saisissez la chaîne de caractères Dupont.

#### **4.3.2.2. Définir l'action**

L'exemple qui suit décrit comment définir une action. On cherche à définir l'action suivante :

Déplacer le message vers le dossier de courrier Privé.

<span id="page-19-2"></span>Pour régler l'action :

**1.** Dans la liste déroulante qui se trouve sous **Faire ceci**, choisissez **Déplacer dans le dossier**.

**2.** Dans la deuxième liste déroulante, sélectionnez le dossier **Privé**.

#### **4.3.3. Afficher les règles**

La totalité des règles disponibles est affichée sous **Nom de la règle**.

<span id="page-19-3"></span>Pour afficher les détails d'une règle :

Dans la fenêtre **Modifier le filtre de messagerie**, sélectionnez une règle. Cliquez sur le bouton **Modifier**. Toutes les conditions et les actions pour la règle sont affichées.

#### **4.3.4. Modifier des règles**

Pour changer l'ordre des règles :

- **1.** Choisissez une règle sous **Nom de la règle**.
- **2.** Dans la partie droite de la fenêtre, cliquez sur **Haut** ou **Bas**.

Pour désactiver une règle :

Désactivez la case à cocher à côté de la règle.

Pour activer une règle :

Activez la case à cocher à côté de la règle.

Pour modifier une règle :

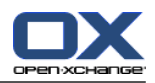

- **1.** Sélectionnez une règle.
- **2.** Cliquez sur le bouton **Modifier**.
- **3.** Modifier les paramètres.
- **4.** Cliquez sur **Enregistrer**.

Pour supprimer une règle :

- **1.** Dans la fenêtre **FormulaireFiltre**, sélectionnez une règle.
- <span id="page-20-0"></span>**2.** Cliquez sur **Supprimer**.

#### <span id="page-20-4"></span>**4.3.5. Message d'absence**

Ici, vous pouvez déterminer si l'émetteur d'un message entrant reçoit un avertissement par courrier électronique selon lequel vous êtes absent :

- Dans l'entrée de menu **OXtender2**, sélectionnez l'entrée **Message d'absence**.
- **Message d'absence est active.** Cette case à cocher permet d'activer ou de désactiver le répondeur.
- Sujet. Vous pouvez saisir ici le sujet du message d'absence.
- Texte. Vous pouvez saisir ici le texte du message d'absence.
- **Nombre de jours entre des messages d'absence au même expéditeur.** Vous pouvez régler ici l'intervalle avant de renvoyer un message d'absence lorsque l'on reçoit plusieurs messages en provenance du même expéditeur.
- <span id="page-20-3"></span><span id="page-20-1"></span>▪ **Adresses de courrier électronique.** Vous pouvez définir ici l'adresse qui sera utilisée comme adresse d'expéditeur pour le message d'absence.

#### **4.3.6. Modifier les données personnelles**

#### **Comment modifier vos données personnelles :**

- **1.** Dans l'entrée de menu **OXtender2**, sélectionnez l'entrée **Données personnelles**.
- **2.** Dans la fenêtre **Informations personnelles**, sélectionnez une des entrées parmi **Professionnelles**, **Privées** ou **Additionnelles**.
- <span id="page-20-2"></span>**3.** Modifiez vos données personnelles dans les champs de saisie.
- <span id="page-20-5"></span>**4.** Pour enregistrer les modifications, cliquez sur **OK**.

**Résultat :** Vos données personnelles sont modifiées.

#### **4.3.7. Modifier le mot de passe**

#### **Comment changer votre mot de passe :**

- **1.** Dans l'entrée de menu **OXtender2**, sélectionnez l'entrée **Modifier le mot de passe**.
- **2.** Saisissez votre mot de passe actuel dans le champ **Votre ancien mot de passe**.
- **3.** Saisissez ensuite le nouveau mot de passe dans le champ **Le nouveau mot de passe**.
- **4.** Indiquez à nouveau le mot de passe dans le champ **Confirmer le nouveau mot de passe**.
- **5.** La **Force du mot de passe** indique le degré de sécurité du nouveau mot de passe. Si la force est faible, il vous faut peut-être entrer un autre mot de passe.
- **6.** Pour enregistrer les modifications, cliquez sur **OK**.

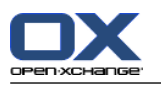

<span id="page-21-0"></span>**Résultat :** Votre mot de passe a été modifié.

#### <span id="page-21-3"></span>**4.3.8. PSTInfo**

<span id="page-21-1"></span>L'entrée de menu **PSTInfo** contient toutes les informations sur le fichier PST.

# <span id="page-21-4"></span>**4.3.9. Options**

En utilisant l'entrée de menu **Paramètres**, vous pouvez choisir la langue du plug-in Oxtender 2 pour MS Outlook, afficher ou masquer la barre de menus Open-Xchange, configurer le niveau de journalisation et afficher le chemin d'accès du fichier journal. Veuillez noter : lorsque vous sélectionner une autre langue, Outlook doit être redémarrer pour que le changement soit pris en compte.

<span id="page-21-2"></span>En utilisant l'entrée de menu **Support**, vous pouvez contacter directement Open-Xchange. Lorsque vous cliquez sur **Support**, une fenêtre de courriel s'ouvre, avec l'adresse du support Open-Xchange dans le champ **À**. Vous pouvez joindre des rapports d'erreurs au courriel.

# **4.4. Désinstaller OXtender 2 pour Microsoft Outlook**

Pour désinstaller OXtender 2 pour Microsoft Outlook, vous devez d'abord fermer Outlook. Vous pouvez ensuite supprimer OXtender 2 pour Microsoft Outlook en cliquant dans le menu **Démarrer** et en sélectionnant ensuite l'entrée de menu **Panneau de configuration** ou **Ordinateur** - en fonction de la version de Windows.

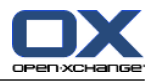

# <span id="page-22-1"></span><span id="page-22-0"></span>**Chapitre 5. Utiliser Outlook avec OXtender 2 pour MS Outlook**

# <span id="page-22-7"></span>**5.1. Synchronisation des données**

Si des erreurs se produisent durant la synchronisation le processus s'arrête et vous obtenez un message d'erreur avec une description détaillée. Le processus de synchronisation se poursuit dès que vous corrigez l'erreur. Les erreurs typiques sont :

<span id="page-22-8"></span>Les champs de données sont trop longs Conflit de rendez-vous

<span id="page-22-6"></span>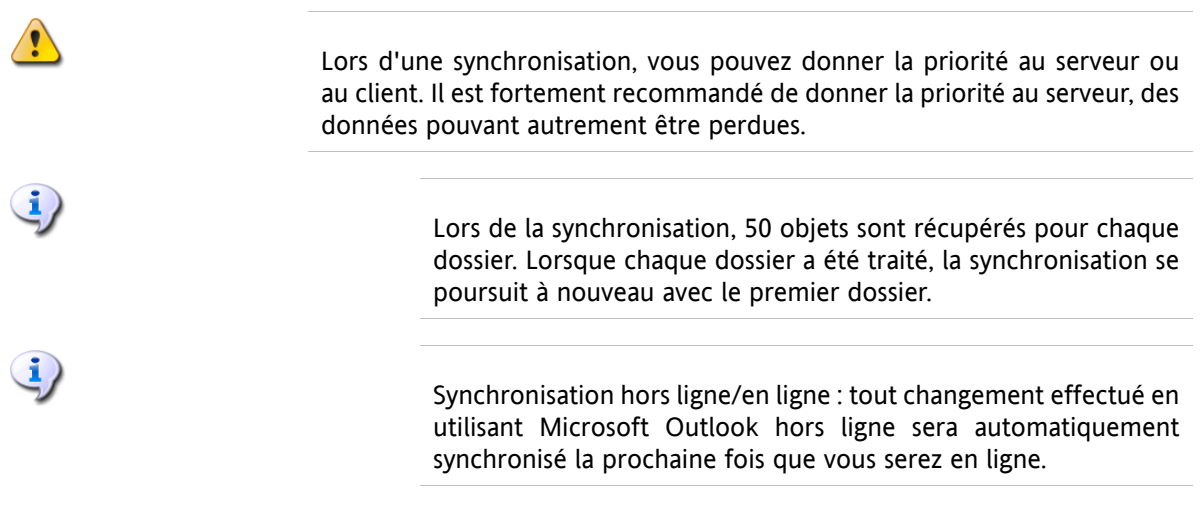

<span id="page-22-2"></span>Lorsque Outlook est exécuté, les données d'un dossier sont synchronisées lorsque celui-ci est activé.

# **5.2. Compte de messagerie**

Lorsqu'il est utilisé avec le Serveur Microsoft Exchange, Outlook stocke les messages entrants dans le dossier **Boîte de réception** qui se trouve sous **OXtender2**.

<span id="page-22-5"></span><span id="page-22-3"></span>Pour synchroniser de multiples boîtes de réception, il est recommandé d'utiliser la boîte de réception unifiée d'Open-Xchange Server et d'utiliser le serveur pour la synchronisation. Vous pouvez trouver des informations sur la boîte de réception unifiée dans le manuel utilisateur ou dans l'aide en ligne d'Open-Xchange Server.

#### **5.2.1. Suppression des messages**

<span id="page-22-4"></span>Mis à part le fait qu'il a son propre dossier, IMAP diffère fonctionnellement des autres configurations de compte par un autre point : la suppression des messages. Supprimer un message dans la **Boîte de réception** qui se trouve sous **OXtender2** fait que le message supprimé est déplacé dans le dossier **Éléments supprimés**. Supprimer un message dans la **Boîte de réception** IMAP ne provoque pas un tel déplacement ; au contraire, le message reste à la même place mais apparaît grisé, et avec une ligne barrant l'objet et l'expéditeur du message. Effacer un tel message supprimé requiert que l'utilisateur sélectionne **Edition** → Effacer les messages supprimés dans la barre de menus de Outlook. Pour éviter cette étape, activez le paramètre **Supprimer définitivement les messages effacés ?** dans les options de messagerie d'Open-Xchange Server.

# **5.3. Principe des dossiers**

Open-Xchange Server définit plusieurs types de dossiers :

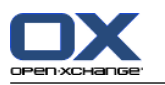

Dossiers privés Dossiers publics Dossiers partagés

Sélectionnez la vue **liste des dossiers** dans le coin inférieur gauche de la fenêtre de Microsoft Outlook, puis parcourez successivement le **Dossier Public OX** et le **Dossier Partagé OX**. Dans les versions précédentes de Microsoft Outlook, on ouvrait l'arborescence de dossiers avec **Affichage -> liste des dossier**.

Les dossiers privés se réfèrent simplement à n'importe quel autre dossier que vous placez dans la liste des dossiers, y compris les contacts, le calendrier et les tâches qui sont mis en place pour chaque utilisateur par Open-Xchange Server.

Si un dossier contient des éléments non lus - par exemple de nouveaux messages électroniques - le nombre d'éléments non lus sera affiché à côté du nom du dossier et le nom du dossier sera affiché en gras.

À titre d'alternative, le nombre total des éléments du dossier peut être affiché. Pour ce faire, procédez comme suit :

- **1.** Effectuez un clic droit sur le dossier et choisissez **Propriétés**.
- **2.** Dans l'onglet **Général**, choisissez l'option **Afficher le nombre de tous les éléments** et cliquez sur **OK**.

Le nombre d'éléments présents dans le dossier sera affiché avec une police verte, entouré de crochets à côté du nom du dossier.

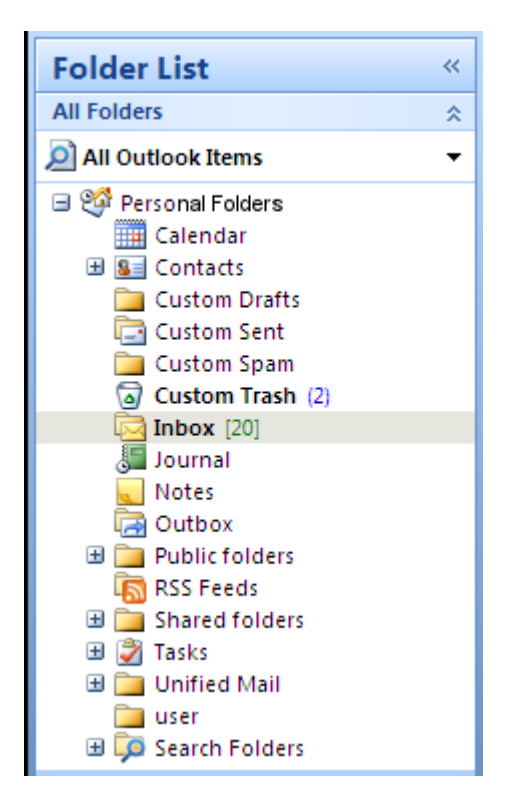

*Figure 5.1. Nombre de tous les éléments à côté du nom du dossier*

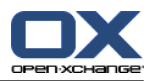

# <span id="page-24-0"></span>**5.3.1. Dossiers privés**

Les dossiers privés sont essentiellement des dossiers qui ne contiennent les données que d'un seul utilisateur et qui ne sont accessibles qu'à cet utilisateur. Par défaut, chaque utilisateur a trois dossiers privés après l'installation d'Open-Xchange Server :

**Contacts** Calendrier Tâches

Chacun étant nommé d'après le type de dossier correspondant. Les utilisateurs ont la possibilité de créer plus de dossiers privés du type :

contact tâches

évènements

<span id="page-24-1"></span>. Les dossiers privés d'un utilisateur peuvent être partagés, afin que l'autorisation d'accéder à ce dossier puisse être accordée à d'autres utilisateurs. Le partage est effectué en définissant des autorisations d'accès pour un dossier. Les dossiers privés partagés d'un utilisateur sont affichés à l'intention des utilisateurs à qui un accès approprié a été accordé sous l'en-tête **Dossiers partagés OX** dans Outlook.

#### **5.3.2. Dossiers partagés**

Les dossiers partagés sont les dossiers privés d'un autre utilisateur, à qui un accès vous a été accordé. Que vous ayez accès en écriture, en suppression ou seulement en lecture pour un dossier donné dépend de la configuration des autorisations d'accès à ce dossier. Par défaut, les dossiers partagés des autres utilisateurs dans Outlook sont listés avec la syntaxe suivante : "Nom d'utilisateur – nom de dossier".

Pour voir des objets dans un dossier partagé, le dossier doit être ouvert deux fois.

<span id="page-24-2"></span>

À noter : Le contenu marqué comme **privé** ne sera pas visible par les autres utilisateurs, même s'il est enregisté dans un dossier partagé.

# **5.3.3. Dossiers publics**

Les **Dossiers Publics OX** contiennent une liste de tous les dossiers qui ne sont pas liés à un utilisateur particulier. Les dossiers publics sont conçus pour le stockage des plannings, des contacts et des tâches qui devraient être disponibles à des utilisateurs multiples. Les utilisateurs et les groupes d'utilisateurs qui ont accès à un dossier public sont déterminés par les autorisations d'accès du dossier.

<span id="page-24-4"></span><span id="page-24-3"></span>À noter : Le contenu marqué comme **privé** ne sera pas visible par les autres utilisateurs, même s'il est enregisté dans un dossier partagé.

# **5.4. Créer des dossiers**

#### **5.4.1. Créer des dossiers privés**

Pour créer un nouveau dossier privé, effectuez un clic droit à n'importe quel emplacement dans la liste des dossiers (à part sous Dossiers Publics OX ou Dossier Partagés OX) qui se trouvent sous **Dossiers personnels**.

**1.** Dans le menu contextuel qui apparaît, sélectionnez **Nouveau dossier...**. Une boîte de dialogue apparaît, dans laquelle vous pouvez configurer le nouveau dossier.

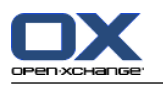

- **2.** Dans le champ **Nom**, saisissez le nom du dossier privé à créer.
- **3.** En utilisant la liste déroulante **Contenu du dossier :**, sélectionnez le type des données qui seront stockées dans ce dossier privé.
- **4.** Si vous choisissez l'option **Contact**, **Tâches** ou **Calendrier** comme type d'élément, un dossier privé sera créé et vous pourrez y accéder depuis l'interface web de Open-Xchange Server.

Les types de dossiers **Notes** et **Journal** ne sont pas gérés nativement par Open-Xchange Server.

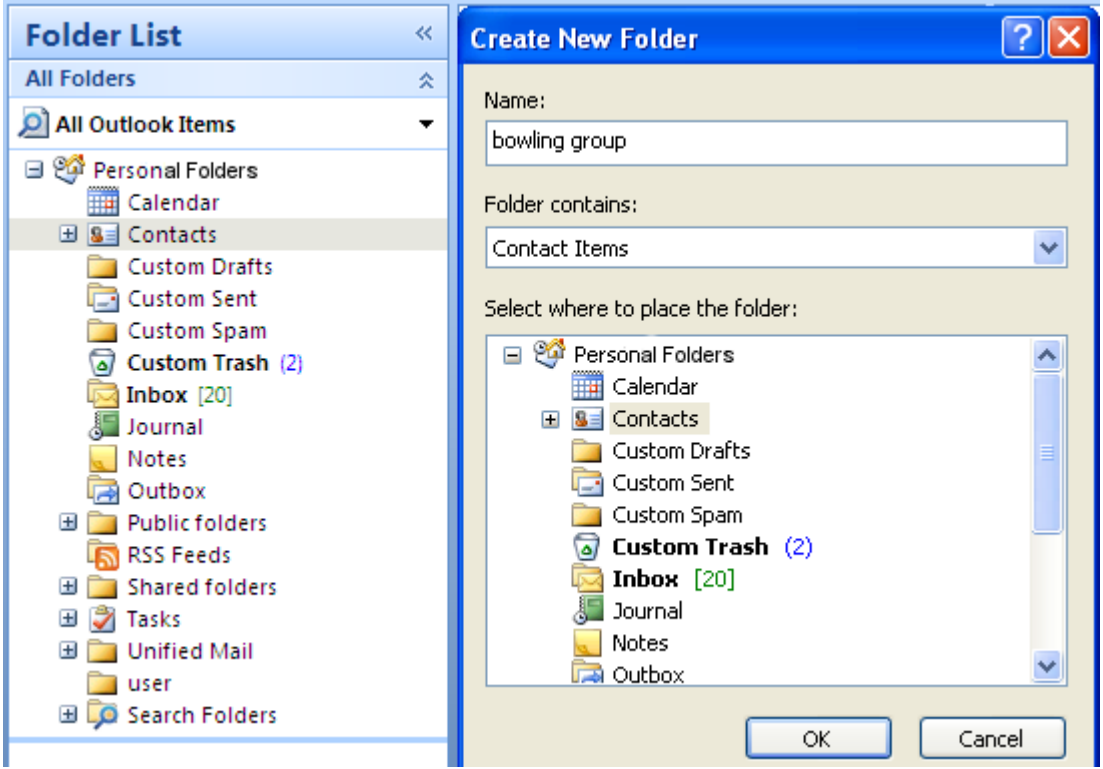

<span id="page-25-0"></span>*Figure 5.2. Créer un dossier privé*

# **5.4.2. Créer des dossiers publics**

<span id="page-25-1"></span>Un dossier public est créé principalement de la même façon qu'un dossier privé — simplement il est créé à l'intérieur du dossier **Dossier Public OX**. Pour créer un dossier public, effectuez un clic droit sur le dossier **Dossier Public OX** et sélectionnez **Nouveau dossier...**. Dans la boîte de dialogue résultante, définissez le nom du dossier et le type des éléments qu'il contiendra.

# **5.5. Supprimer des dossiers**

Pour supprimer un dossier, cliquez sur le dossier dans la liste des dossiers Outlook. Dans le menu contextuel résultant, sélectionnez **Supprimer dossier**. Outlook vous demandera de confirmer la suppression du dossier.

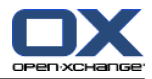

# <span id="page-26-0"></span>**5.6. Autorisations des dossiers - Dossiers publics**

<span id="page-26-1"></span>Tout dossier public et partagé sur Open-Xchange Server a ses propres autorisations. Celles-ci sont utilisées pour déterminer quels utilisateurs et quels groupes d'utilisateurs peuvent lire, modifier et supprimer des informations dans le dossier ou le dossier lui-même.

# **5.6.1. Modifier les autorisations d'un dossier**

<span id="page-26-2"></span>Pour modifier les autorisations d'accès à un dossier, un utilisateur a besoin des privilèges de propriété pour le dossier en question. Les autorisations du dossier peuvent être modifiées en effectuant un clic droit sur le dossier dans la liste des dossiers de Outlook et en sélectionnant **Propriétés** dans le menu contextuel. Sélectionnez l'onglet **Autorisations de dossier OX** pour définir les autorisations d'accès.

#### **5.6.1.1. Sélection des utilisateurs**

<span id="page-26-3"></span>La liste supérieure montre tous les utilisateurs pour lesquels des autorisations d'accès sont définies sur le dossier sélectionné actuellement. Sélectionnez un utilisateur dans cette liste pour afficher son niveau d'accès dans la partie inférieure de la fenêtre de configuration. Vous pouvez modifier les autorisations d'accès pour l'utilisateur sélectionné, soit en utilisant le menu déroulant **Niveau** ou en activant directement les cases à cocher de contrôle sous **Autorisations d'accès détaillées** pour définir le niveau d'autorisation personnalisé, cela correspondant au niveau d'autorisation que vous pouvez choisir parmi 9 niveaux et un paramètre personnalisé.

#### **5.6.1.2. Ajouter un utilisateur**

Pour ajouter un nouvel utilisateur à la liste des possesseurs d'autorisations :

- **1.** Cliquez sur l'icône **Ajouter**.
- **2.** Dans la boîte de dialogue qui apparaît, vous verrez deux lignes. La ligne supérieure affiche une liste de tous les utilisateurs et des groupes d'utilisateurs définis sur Open-Xchange Server. La ligne inférieure contient tous les utilisateurs pour lesquels des autorisations d'accès ont été définies pour le dossier.
- **3.** Pour ajouter plus d'utilisateurs, sélectionnez les utilisateurs ou les groupes à qui vous souhaiteriez accorder des autorisations. En cliquant sur le bouton **Ajouter >**, vous pouvez déplacer les utilisateurs dans la liste des possesseurs d'autorisation.
- **4.** Pour retirer des utilisateurs de la liste, marquez les utilisateurs dans la ligne inférieure et cliquez sur le bouton **Supprimer**.
- <span id="page-26-4"></span>**5.** Lorsque vous avez terminé, confirmez les modifications en cliquant sur le bouton **OK**.
- **6.** Veuillez noter que, pour les utilisateurs nouvellement ajoutés, aucune autorisation d'accès n'est définie initialement ; une fois qu'un utilisateur a été ajouté à la liste des autorisations, il vous est possible de définir des autorisations pour cet utilisateur.

#### **5.6.1.3. Niveaux d'autorisation**

Il y a 9 niveaux d'autorisation :

Niveau d'autorisation « Aucune » Niveau d'autorisation 1 (contributeur) Niveau d'autorisation 2 (réviseur) Niveau d'autorisation 3 (auteur sans modification) Niveau d'autorisation 4 (auteur) Niveau d'autorisation 5 (auteur de publication)

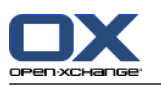

#### Niveau d'autorisation 6 (rédacteur) Niveau d'autorisation 7 (responsable de publication) Niveau d'autorisation 8 (propriétaire)

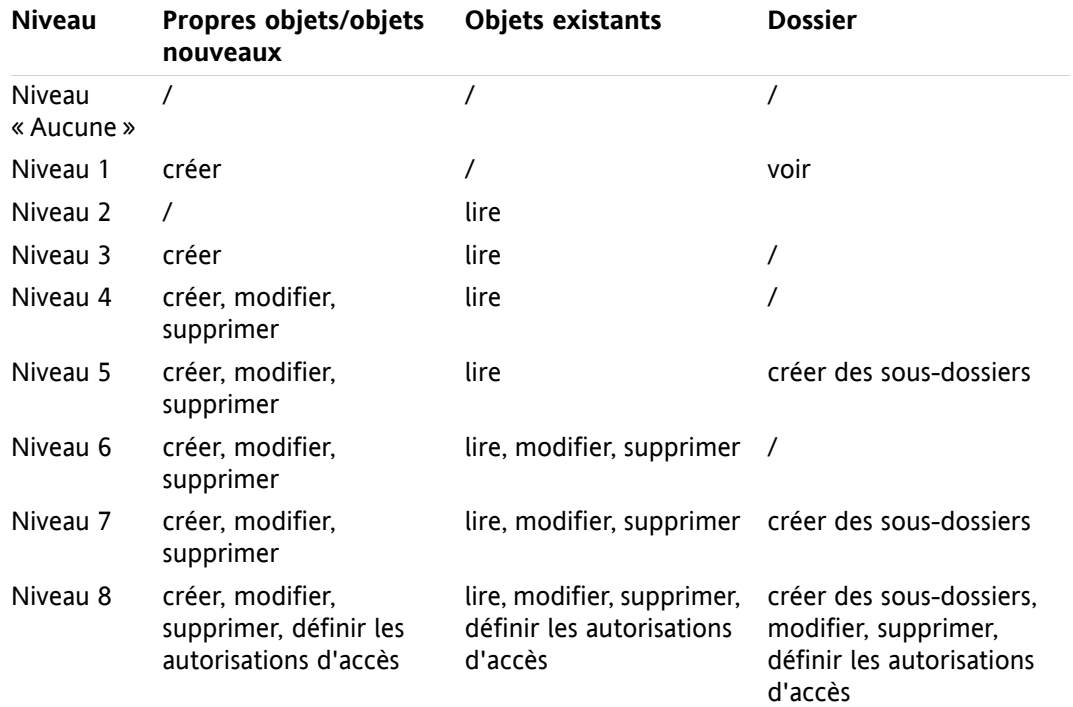

<span id="page-27-0"></span>*Tableau 5.1.*

# **5.7. Dossiers de contacts**

Pour permettre d'accéder à vos différents dossiers de contacts depuis le calendrier et d'autres interfaces utilisateur dans Outlook, effectuez les actions suivantes :

- **1.** Effectuez un clic droit sur le dossier dans la liste des dossiers Outlook.
- **2.** Sélectionnez **Propriétés** dans le menu contextuel résultant.
- **3.** Dans l'onglet **Carnet d'adresses Outlook**, cochez la case **Montrer ce dossier comme un carnet d'adresses de messagerie**.

Le dossier de contacts peut maintenant, par exemple, être utilisé comme source pour la création de réunions.

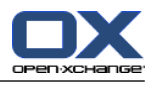

Le dossier **Carnet d'Adresses Global OX** sera automatiquement mis à disposition de tous les utilisateurs du système configurés sur Open-Xchange Server. Ce dossier n'a pas besoin d'être activé. Vous pouvez accéder immédiatement au carnet d'adresses global, par exemple pour rédiger des messages électroniques ou envoyer des invitations.

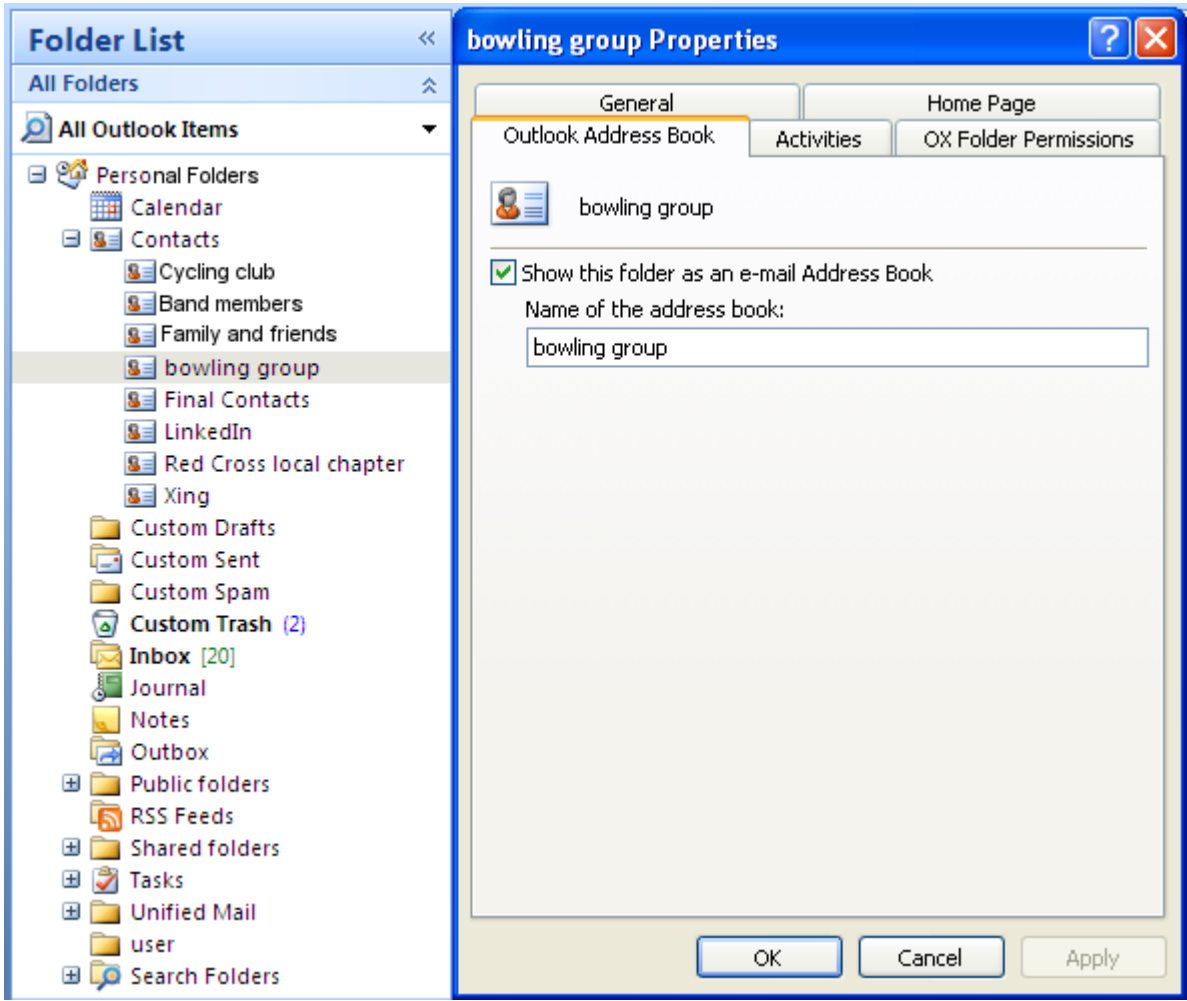

<span id="page-28-1"></span><span id="page-28-0"></span>*Figure 5.3. Utiliser un dossier de contacts comme un carnet d'adresses de messagerie*

# <span id="page-28-2"></span>**5.8. Courriels**

#### **5.8.1. Format de courriel**

Pour afficher correctement les caractères spéciaux, UTF-8 doit être défini comme format de courriel.

#### **5.8.1.1. Sous Windows 7, procédez de la façon suivante :**

- **1.** Dans le menu **Extras**, cliquez sur **Options**
- **2.** Ouvrez l'onglet **Format du courrier**.
- **3.** Cliquez sur le bouton **Options internationales**

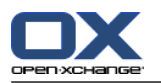

<span id="page-29-0"></span>**4.** Dans le champ déroulant situé sous **Codage préféré pour les messages sortants :** choisissez **Unicode (UTF-8)**.

#### **5.8.1.2. Sous Windows XP, procédez de la façon suivante :**

- **1.** Dans le menu **Outils**, cliquez sur **Options**
- **2.** Ouvrez l'onglet **Format du courrier**.
- **3.** Cliquez sur le bouton **Options internationales**
- <span id="page-29-1"></span>**4.** Dans le champ déroulant situé sous **Codage préféré pour les messages sortants :** choisissez **Unicode (UTF-8)**.

#### <span id="page-29-2"></span>**5.9. Rendez-vous**

#### **5.9.1. Créer des rendez-vous**

Pour créer un nouveau rendez-vous, effectuez les actions suivantes :

- **1.** Cliquez avec le bouton gauche de la souris dans la liste des dossiers Outlook sur le dossier de calendrier souhaité.
- **2.** Dans la vue du calendrier, basculez vers le jour où le rendez-vous doit être créé.
- **3.** Cliquez et maintenez le bouton de la souris enfoncé pour sélectionner le bloc durant lequel le rendezvous aura lieu.
- **4.** Effectuez ensuite un clic droit sur la plage temporelle, maintenant mise en évidence en bleu.
- <span id="page-29-3"></span>**5.** Sélectionnez l'élément **Nouveau rendez-vous**.

Le fait que vous travailliez dans un dossier privé, public ou partagé n'a pas d'importance, tant que vous avez des autorisations suffisantes pour ce dossier.

#### **5.9.2. Définir des rendez-vous**

Dans la boîte de dialogue résultante, saisissez toutes les données de base pour le rendez-vous à créer.

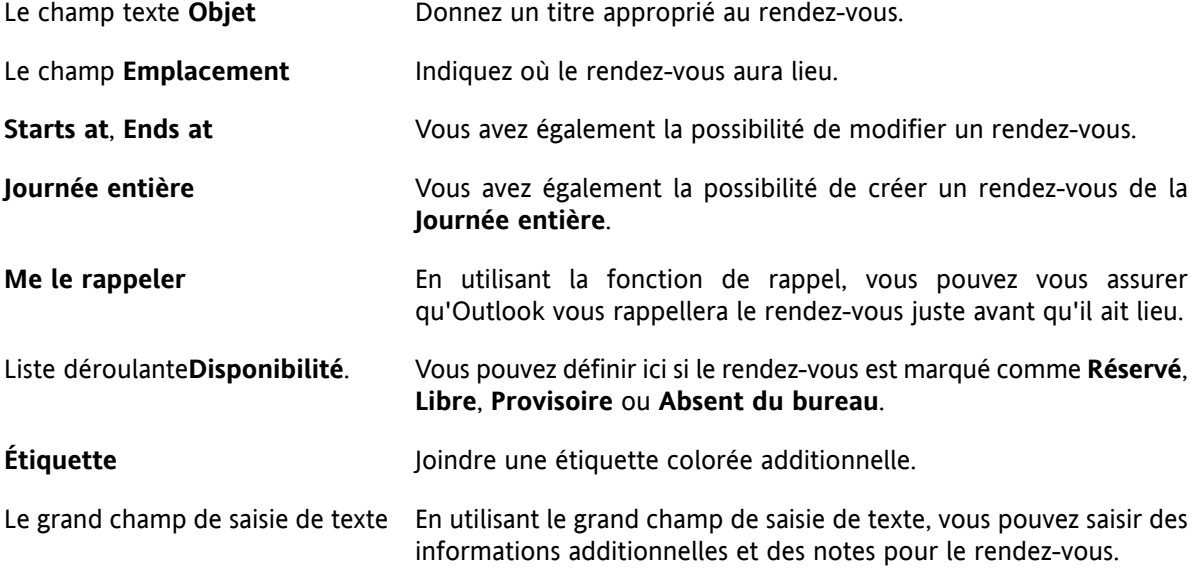

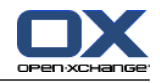

Le bouton **Contacts** Si un rendez-vous doit être affecté à d'autres contacts, vous pouvez les ajouter en utilisant le bouton **Contacts**. Le bouton **Catégories** Avec le bouton **Catégories**, vous pouvez affecter le rendez-vous à une catégorie prédéfinie. la case **Privé** Pour cacher un rendez-vous à d'autres utilisateurs, cochez la case

**Privé** dans le coin inférieur droit.

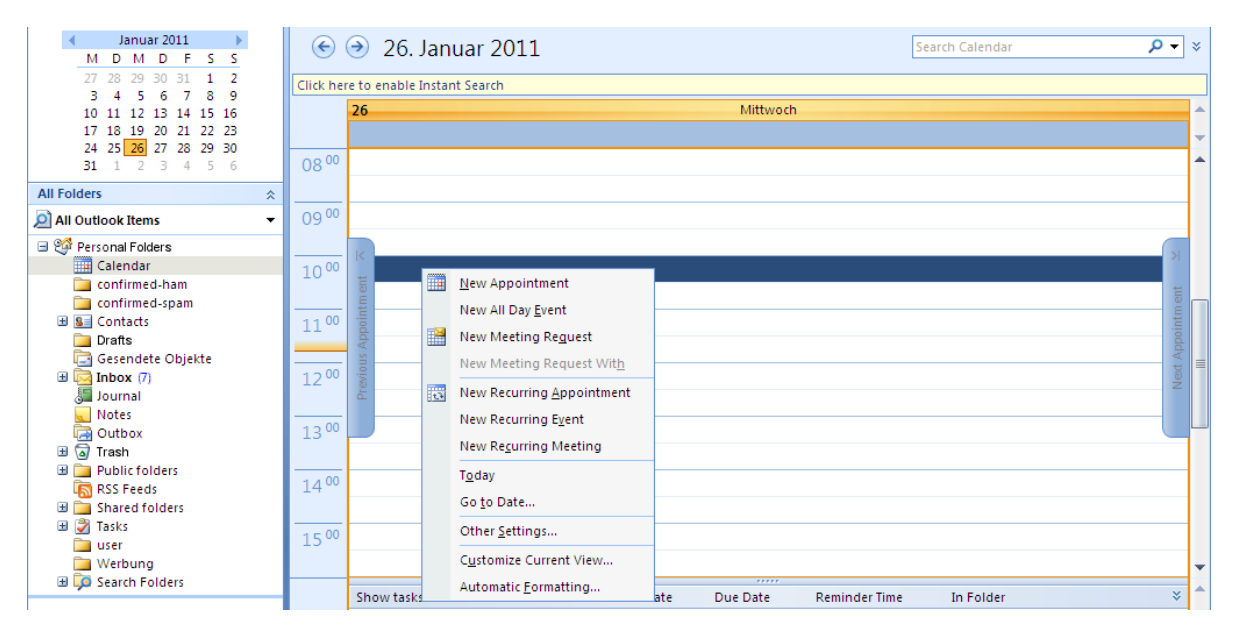

<span id="page-30-0"></span>*Figure 5.4. Créer un nouveau rendez-vous avec MS Outlook*

# **5.9.3. Planification**

Cliquez sur l'onglet **Disponibilité des participants** pour ajouter de nouveaux participants à la réunion et pour vous assurer qu'ils sont tous disponibles au moment souhaité. La vue d'ensemble dans cette fenêtre de configuration est divisée en deux zones. Dans la colonne de gauche, sont listés tous les participants qui ont déjà été ajoutés à la réunion. Dans la colonne de droite, la disponibilité de tous les utilisateurs dans la fenêtre temporelle définie est affichée. Si les participants sont disponibles au moment souhaité, Outlook l'affiche avec la barre correspondante.

Pour ajouter plus d'utilisateurs, effectuez les actions suivantes :

- **1.** Cliquez sur le bouton **Inviter d'autres personnes**.
- **2.** Dans la boîte de dialogue qui apparaît, vous pouvez sélectionner les participants souhaités depuis les carnets d'adresses auxquels vous avez accès (et qui ont été activés).
- **3.** Marquez l'utilisateur ou le groupe souhaité et cliquez sur le bouton **Obligatoire**.
- **4.** Pour masquer un rendez-vous avec d'autres utilisateurs que ceux invités, activez la case à cocher **Privé** dans le coin inférieur gauche.
- **5.** Une fois tous les participants ajoutés, confirmez la sélection en cliquant sur le bouton **OK**.

Remarque : quand on crée un rendez-vous dans Outlook sans être connecté à OXtender, les participants sont invités à deux reprises :

**1.** par Outlook

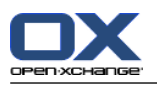

<span id="page-31-0"></span>**2.** par OXtender après s'être connecté à Outlook

# **5.9.4. Créer des rendez-vous périodiques**

Pour créer un nouveau rendez-vous récurrent, effectuez les actions suivantes :

- **1.** Effectuez tout d'abord un clic droit dans la vue de calendrier.
- **2.** Dans le menu contextuel, sélectionnez l'élément **Nouveau rendez-vous périodique**.
- **3.** Dans une fenêtre de configuration résultante, vous avez maintenant la possibilité de déterminer la date à laquelle le rendez-vous périodique devrait commencer, et quand il devrait se terminer.
- **4.** Vous avez également la possibilité de sélectionner un intervalle de répétition de ce rendez-vous. Vous pouvez créer des rendez-vous journaliers, hebdomadaires, mensuels ou même annuels, et vous pouvez sélectionner s'ils doivent se produire à des périodes fixes ou certains jours de la semaine.
- **5.** Une fois que vous avez déterminé et confirmé les paramètres souhaités, le reste de la création du rendez-vous est identique à la création d'un rendez-vous habituel.

<span id="page-31-1"></span>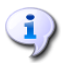

Déplacer des rendez-vous appartenant à une série dans d'autres dossiers n'est pas possible.

Un rendez-vous d'une série ne peut pas être déplacé dans un autre dossier, cette fonction n'étant pas prise en charge par Open-Xchange Server.

#### **5.9.5. Modifier une nouvelle demande de réunion**

Si un autre utilisateur vous invite à une réunion, vous en serez informé par courrier électronique. Doublecliquez sur le message pour l'ouvrir.

Pour accepter le rendez-vous à la date donnée, cliquez sur **Accepter**. Le rendez-vous sera saisi dans votre calendrier et l'expéditeur recevra une confirmation.

Pour accepter temporairement l'invitation, cliquez sur **Provisoire**. Le rendez-vous sera saisi dans votre calendrier et l'expéditeur recevra une confirmation indiquant que vous participerez probablement. Pour refuser l'invitation, cliquez sur **Décliner**.

Pour envoyer un message supplémentaire à l'expéditeur, saisissez-le dans le champ de saisie.

Pour faire une autre proposition pour l'heure du rendez-vous, cliquez sur **Proposer une nouvelle heure** Pour voir le rendez-vous dans le calendrier, cliquez sur **Calendrier...**

<span id="page-31-2"></span>Cliquez sur **OK** pour envoyer votre réponse à l'invitation de réunion.

Vous pouvez également modifier l'état du rendez-vous dans votre calendrier ultérieurement.

<span id="page-31-3"></span>Pour plus d'informations, veuillez vous reporter à la section **Demande de réunion** dans l'aide en ligne de Outlook.

# **5.10. Tâches**

#### **5.10.1. Déléguer des tâches**

Vous pouvez déléguer une tâche à un autre utilisateur. Pour ce faire, procédez comme suit :

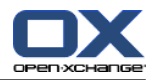

- **1.** Ouvrez la vue d'ensemble des tâches et effectuez un clic droit sur l'icône à gauche de la tâche correspondante.
- **2.** Dans le menu contextuel, sélectionnez **Assigner la tâche**.
- **3.** La fenêtre **Déléguer une tâche** s'ouvre.
- **4.** Dans le champ **À..**, entrez l'adresse électronique de l'utilisateur à qui la tâche doit être déléguée.
- **5.** Cliquez ensuite sur **Envoyer..**.
- **6.** L'utilisateur recevra une notification par courriel. De façon similaire aux notifications de rendez-vous, l'utilisateur peut accepter ou décliner la tâche, ou mettre l'état à Tentative. L'état peut également être changé plus tard dans la vue d'ensemble des tâches ou dans la vue détaillée de la tâche.

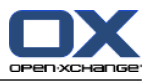

# <span id="page-34-0"></span>**Chapitre 6. Annexe B : champs de données synchronisés**

<span id="page-34-1"></span>Cette annexe décrit les champs de données Microsoft Outlook qui sont synchronisés avec MailXchange Server au moyen de OXtender 2 pour Microsoft Outlook.

# **6.1. Champs de contacts synchronisés**

La table présente les informations suivantes :

- Les deux colonnes de gauche contiennent les données de la boîte de dialogue de contact de Microsoft Outlook. Cette boîte de dialogue s'affiche lorsque l'on crée un nouveau contact ou lorsque l'on modifie un contact existant dans Microsoft Outlook.
- Les deux colonnes de droite contiennent les informations de la boîte de dialogue de contact de MailXchange Server. Cette boîte de dialogue est affichée lorsque l'on crée un nouveau contact ou lorsque l'on modifie un contact existant dans l'interface web de MailXchange Server.

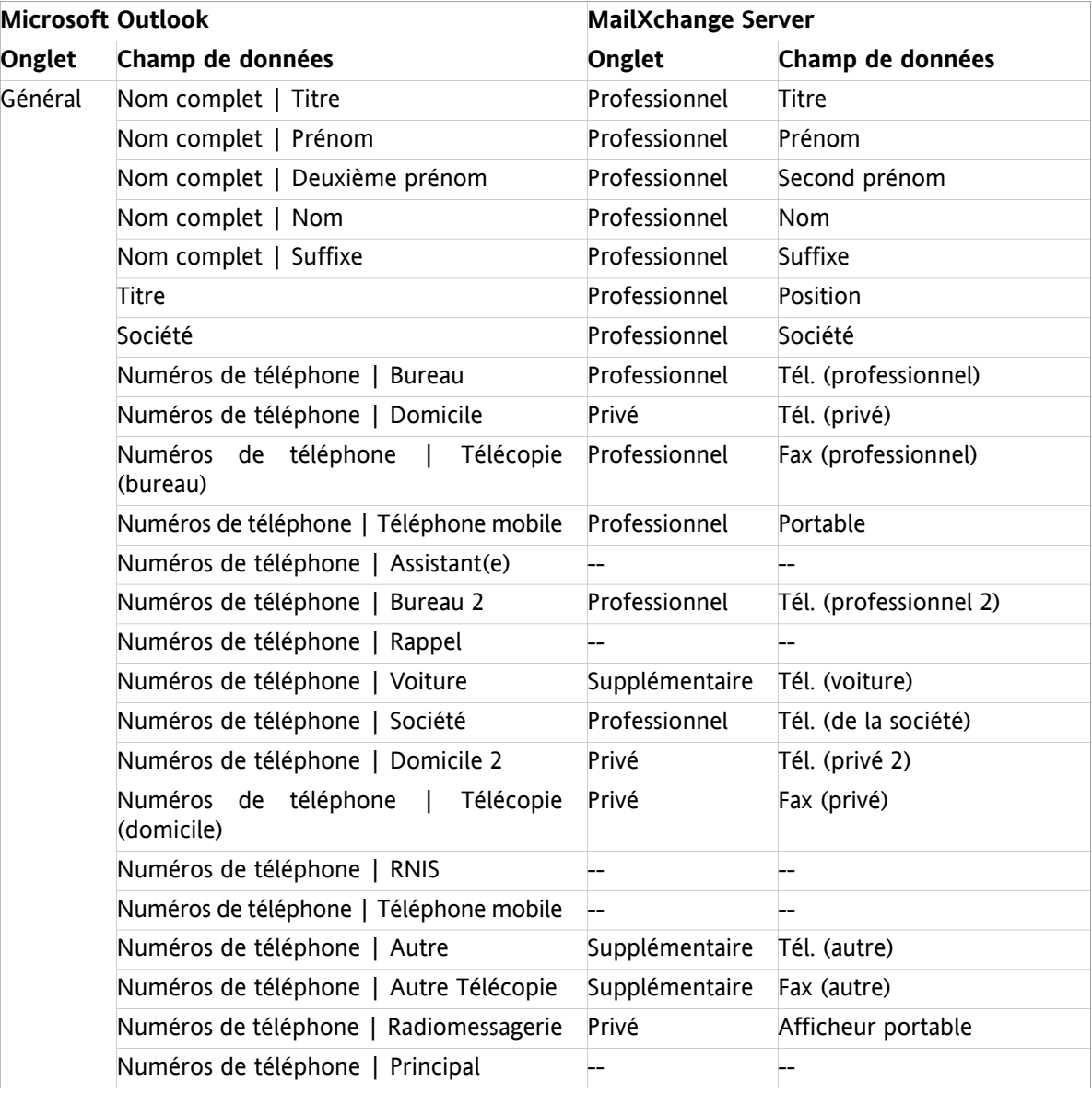

La table est triée dans l'ordre des champs de contact de Microsoft Outlook.

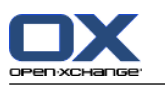

| <b>Microsoft Outlook</b> |                                            | <b>MailXchange Server</b> |                                                    |
|--------------------------|--------------------------------------------|---------------------------|----------------------------------------------------|
| Onglet                   | Champ de données                           | Onglet                    | Champ de données                                   |
|                          | Numéros de téléphone   Télex               | Supplémentaire            | Télex                                              |
|                          | Numéros de téléphone   TTY/TDD             | Supplémentaire            | Téléscripteur<br>tél.<br>$\prime$<br>malentendants |
|                          | Adresses   Burerau   Rue                   | Professionnel             | Rue                                                |
|                          | Adresses   Burerau   Code postal           | Professionnel             | Code postal                                        |
|                          | Adresses   Burerau   Ville                 | Professionnel             | Ville                                              |
|                          | Adresses   Burerau   Dép/Région            | Professionnel             | État                                               |
|                          | Adresses   Burerau   Pays                  | Professionnel             | Pays                                               |
|                          | Adresses   Domicile   Rue                  | Privé                     | Rue                                                |
|                          | Adresses   Domicile   Code postal          | Privé                     | Code postal                                        |
|                          | Adresses   Domicile   Ville                | Privé                     | Ville                                              |
|                          | Adresses   Domicile   Dép/Région           | Privé                     | État                                               |
|                          | Adresses   Domicile   Pays                 | Privé                     | Pays                                               |
|                          | Adresses   Autre   Rue                     | Supplémentaire            | Rue (autre)                                        |
|                          | Adresses   Autre   Code postal             | Supplémentaire            | Code postal (autre)                                |
|                          | Adresses   Autre   Ville                   | Supplémentaire            | Ville (autre)                                      |
|                          | Adresses   Autre   Dép/Région              | Supplémentaire            | État (autre)                                       |
|                          | Adresses   Autre   Pays                    | Supplémentaire            | Pays (autre)                                       |
|                          | Adresse de messagerie                      | Professionnel             | Courriel (professionnel)                           |
|                          | Adresse de messagerie 2                    | Privé                     | Courriel (privé)                                   |
|                          | Adresse de messagerie 3                    | Supplémentaire            | Courriel (autre)                                   |
|                          | Page Web                                   | Professionnel             | <b>URL</b>                                         |
|                          | Messagerie instantanée                     | Professionnel             | MI (professionnelle)                               |
|                          | (champ de saisie pour des commentaires)    | Privé                     | Commentaires                                       |
|                          | (Fichiers insérés dans le champ de saisie) | Pièces jointes            | Pièces jointes                                     |
|                          | Catégories                                 | Professionnel             | Marques                                            |
|                          | Privé                                      | Professionnel             | Type                                               |
| Détails                  | Service                                    | Professionnel             | Département                                        |
|                          | <b>Bureau</b>                              | Professionnel             | Numéro de salle                                    |
|                          | Profession                                 | Privé                     | Profession                                         |
|                          | Responsable                                | Supplémentaire            | Directeur                                          |
|                          | Assistant(e)                               | Supplémentaire            | Assistant                                          |
|                          | Surnom                                     | Privé                     | Surnom                                             |
|                          | Conjoint(e)                                | Supplémentaire            | Nom du conjoint                                    |
|                          | Anniversaire                               | Privé                     | Date de naissance                                  |
|                          | Anniversaire de mariage                    | Privé                     | Anniversaire                                       |

*Tableau 6.1. Champs de contacts synchronisés*

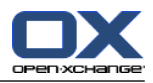

# <span id="page-36-0"></span>**6.2. Champs de rendez-vous synchronisés**

La table présente les informations suivantes :

- Les deux colonnes de gauche contiennent les données de la boîte de dialogue de rendez-vous de Microsoft Outlook. Cette boîte de dialogue s'affiche lorsque l'on crée un nouveau rendez-vous ou lorsque l'on modifie un rendez-vous existant dans Microsoft Outlook.
- Les deux colonnes de droite contiennent les informations de la boîte de dialogue de rendez-vous de MailXchange Server. Cette boîte de dialogue est affichée lorsque l'on crée un nouveau rendez-vous ou lorsque l'on modifie un rendez-vous existant dans l'interface web de MailXchange Server.

La table est triée dans l'ordre des champs de rendez-vous de Microsoft Outlook.

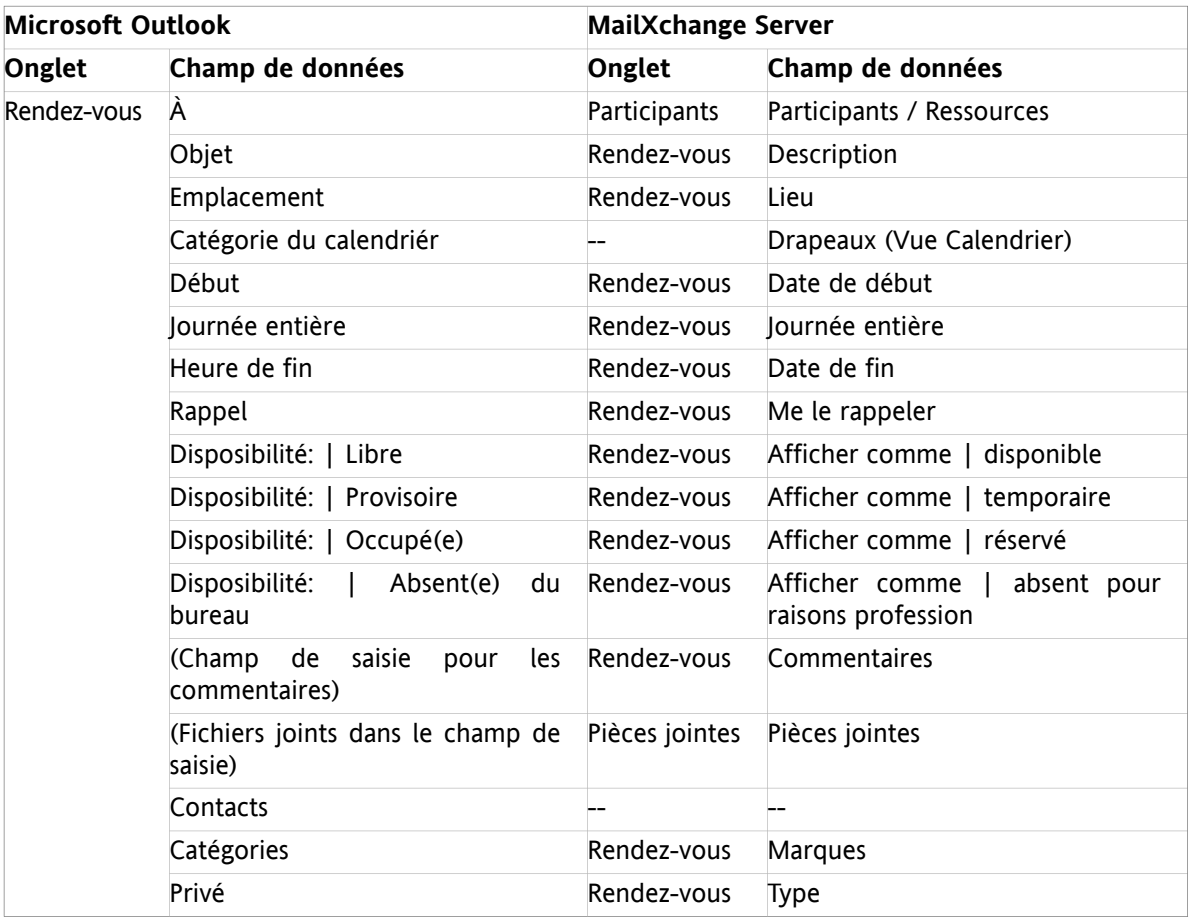

*Tableau 6.2. Champs de rendez-vous synchronisés*

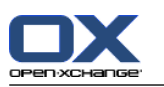

# <span id="page-37-0"></span>**6.3. Champs de tâches synchronisés**

- Les deux colonnes de gauche contiennent les données de la boîte de dialogue de tâche de Microsoft Outlook. Cette boîte de dialogue s'affiche lorsque l'on crée une nouvelle tâche ou lorsque l'on modifie une tâche existante dans Microsoft Outlook.
- Les deux colonnes de droite contiennent les informations de la boîte de dialogue de tâche de MailXchange Server. Cette boîte de dialogue est affichée lorsque l'on crée une nouvelle tâche ou lorsque l'on modifie une tâche existante dans l'interface web de MailXchange Server.

La table est triée dans l'ordre des champs de tâche de Microsoft Outlook.

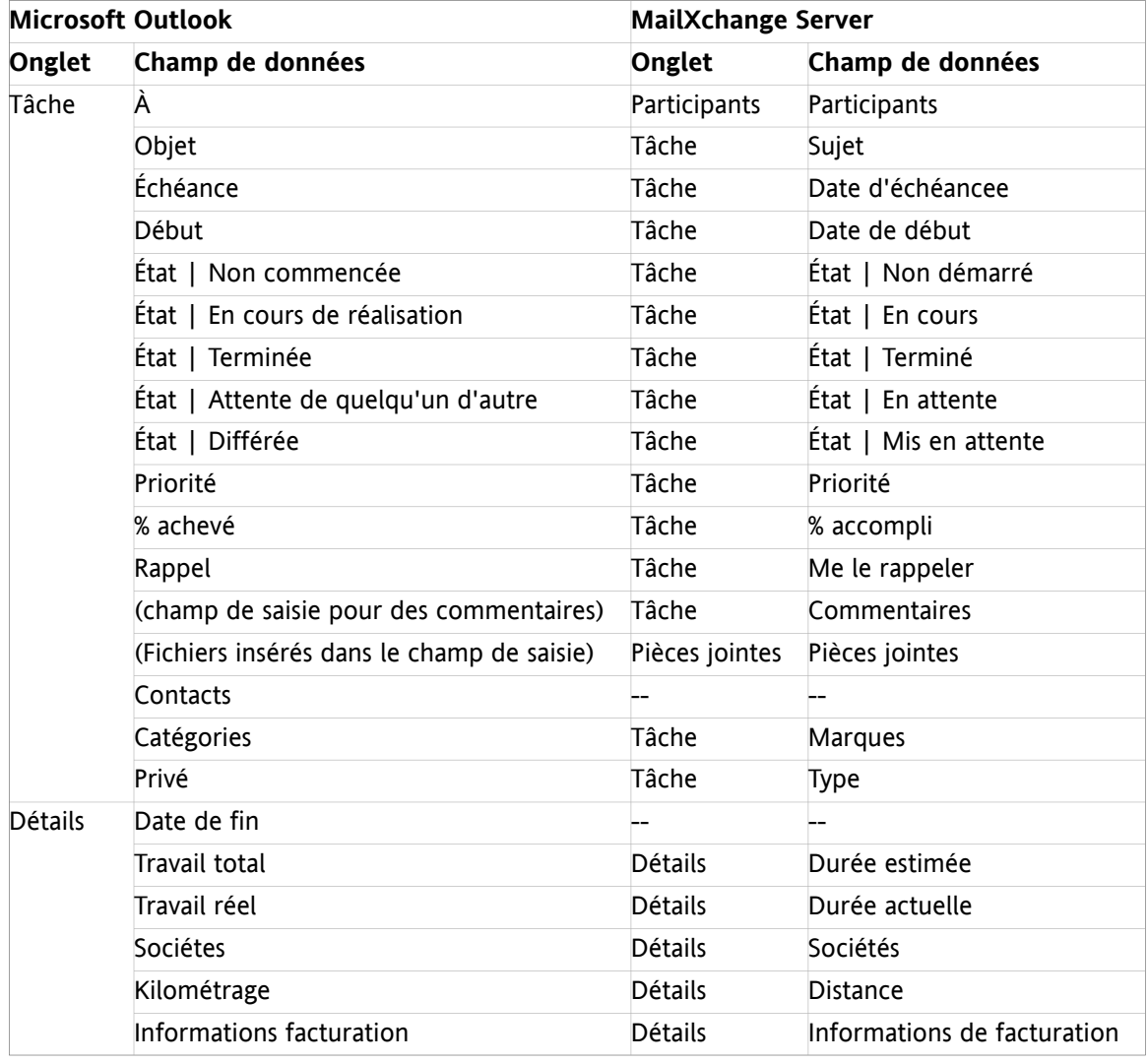

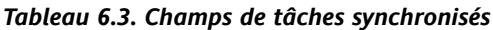

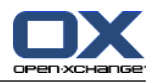

# <span id="page-38-0"></span>**Index**

# **C**

Comptes de messagerie synchroniser boîtes de réception multiples, [19](#page-22-3) Contacts, [3](#page-6-3) Courriel suppression, [19](#page-22-5) Courriels, [25](#page-28-1)

# **D**

Données utilisateur modifier les données personnelles, [17](#page-20-3)

# **F**

Filtre, [15](#page-18-2)

# **I**

Installation, [7](#page-10-1) configuration requise, [7](#page-10-10) cookies, [7](#page-10-11) données de connexion, [7](#page-10-12) PC client, [7](#page-10-4) serveur, [7](#page-10-13) étapes, [8](#page-11-2) paramètres système, [7](#page-10-14) ports en sortie, [8](#page-11-3)

# **M**

Message d'absence, [17](#page-20-4) Modifier le mot de passe, [17](#page-20-5) Modifier les données personnelles, [17](#page-20-3) MS Outlook connexion, [12](#page-15-1)

# **O**

OXtender entrée de menu PSTInfo, [18](#page-21-3) OXtender2 avantages, [1](#page-4-3) entrée de menu paramètres, [18](#page-21-4) interface client, [1](#page-4-4) Introduction, [1](#page-4-5) OXtender2 for MS Outlook plug-ins mail filter, [15](#page-18-2)

# **P**

Paramètres utilisateur modifier le mot de passe, [17](#page-20-5) Réglages courrier électronique filtre, [15](#page-18-2) message d'absence, [17](#page-20-4)

# **S**

Synchronisation, [19](#page-22-6) contacts, [3](#page-6-3) tâches, [3](#page-6-4) Synchronisation des données, [19](#page-22-7) erreurs, [19](#page-22-8)

# **T**

Tâches, [3](#page-6-4)

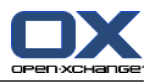

# <span id="page-40-0"></span>**Software License Agreement**

#### **Open-Xchange AG OXtender 2 for Microsoft Outlook® End-User License Agreement**

**Important – Please Read carefully. This End-User License Agreement ("EULA") is a legal agreement between you and Open-Xchange AG. You ("Licensee") agree to be bound by the terms of this EULA by clicking "I accept" or entering "Yes" when asked whether you accept this Agreement,** or by using the software. If you do not agree, do not click "I accept" and do not enter "Yes" **when asked whether you accept this Agreement, and do not use the software.**

#### **The Software**

Open-Xchange Inc. ("Open-Xchange") has created a proprietary software program called the OXtender 2 for Microsoft Outlook (the "Software"), which enables users of Microsoft Outlook to communicate with an Open-Xchange Server.

#### **Licensees**

Licensees are individuals, firms, organizations and entities - as the case may be - that purchase licenses granting the right to use the Software in accordance with the terms of this EULA.

#### **License Grant**

Open-Xchange grants to Licensee the non-exclusive right to install, use the Software and have the Software used by end-users authorized by Licensee, in object-code form only, under the terms of this EULA, provided that the number of end-users authorized by Licensee to use the Software does not exceed the number of end-users covered by the offering (as defined below in sec. "Term and Termination") purchased by Licensee. Licensee shall procure that end-users authorized by Licensee to use the Software adhere to the obligations under the terms of this EULA as if such end-users were Licensees themselves. "Use" means that Licensee may install, use, access, run, or otherwise read the Software into and out of memory in accordance with the documentation and the license grant from Open-Xchange. Licensee may copy the Software and its associated documentation for Licensee's own use (i.e., for use by one individual) and for backup and archival purposes. Any use, copying, or distribution of the Software or its associated documentation not authorized by this Agreement may result in the termination of the license granted by this Agreement.

#### **Restrictions**

**No Publication.** Except as otherwise specifically set forth in this Agreement, Licensee may not distribute, disclose, display, transmit, publish, resell, sublicense or otherwise transfer Software, nor allow the distribution, disclosure, display, transmission, publication, resale, sublicense or transfer of the Software, to any person or entity.

**Limited Copies.** Licensee may not copy or allow copies of the Software to be made for any reason, except for Licensee's own use (i.e., one individual) and for back-up and archival purposes.

**No Modifications or Derivative Works.** Licensee may not make any changes or modifications in the Software, nor may Licensee create derivative works of the Software. Licensee may not decompile, disassemble, decrypt, extract or otherwise reverse engineer the Software. Licensee may not remove, alter, cover, or distort any copyright, trademark or other proprietary rights notice placed by Open-Xchange in or on the Software or its documentation.

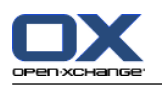

**No Unlawful Use.** Licensee may not use the Software in any unlawful manner or for any unlawful purpose.

#### **Term and Termination**

Licensee's license to use the Software will continue in effect for so long as Licensee continues to subscribe to an offering that includes the OXtender 2 for Microsoft Outlook and pay the required subscription fees. Offering means any offering of Open-Xchange itself or of any authorized reseller and/or webhoster providing application services. Licensee's license will automatically terminate upon the expiration or termination of Licensee's subscription. In addition to any rights or remedies Open-Xchange may have, Open-Xchange may terminate Licensee's license and revoke Licensee's authority to use or have the Software used without prior notice to Licensee if Licensee breach any provision of this Agreement. Upon the expiration or termination of Licensee's license, Licensee agree to destroy all copies of the Software on Licensee's computers, disks and other digital storage devices.

#### **Trademarks**

Open-Xchange is the sole owner of the OX trademark in the United States, the European Union and certain other countries. Licensee may not use any Open-Xchange trademark without Open-Xchange's prior written consent, which Open-Xchange may withhold in its discretion.

#### **Copyrights**

Licensee acknowledges that the Software and its documentation are protected by copyright and other laws and that Open-Xchange is the sole owner of all rights in and to the Software and its documentation. Licensee has no rights in the Software or its documentation except as set forth in this Agreement and in any other written agreement Licensee may have with Open-Xchange.

#### **Infringement**

In the event that a third party brings a legal action against Open-Xchange alleging that use of the Software infringes a patent, copyright or trade secret, Open-Xchange reserves the right to modify or replace the Software in a manner that retains the same functionality and ease of use of the Software in all material respects, or to procure a license therefor. If Open-Xchange determines that no such alternative is reasonably available, Open-Xchange may terminate this Agreement and the license created by this Agreement and Licensee will cease all use of the Software. Open-Xchange will have no liability to Licensee as a result of such termination. **This section states the entire liability of Open-Xchange and its representatives for infringement.**

#### **Backups**

Licensee agrees regularly to back up the data Licensee derive from Licensee's use of the Software. Licensee acknowledges that any failure to do so may significantly decrease Licensee's ability to mitigate any harm or damage arising from any problem or error in the Software.

#### **No Warranties**

Open-Xchange delivers the Software on an "as is" basis. Any reliance upon the Software is at Licensee's own risk. Open-Xchange is not responsible for any consequence of Licensee's use of or reliance upon the Software.

**To the maximum extent permitted by applicable law, Open-Xchange disclaims all warranties, either express, implied or otherwise, including, but not limited to, implied warranties of title, merchantability, or fitness for a particular purpose.**

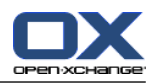

#### **Limitation of Liability**

**To the maximum extent permitted by applicable law and regardless of whether any remedy herein fails of its essential purpose, in no event will Open-Xchange be liable for any special, incidental, indirect, consequential or punitive damages whatsoever arising out of this Agreement or the use of or inability to use the Software (including, without limitation, damages for lost information, lost profits or business interruption), even if Open-Xchange has been advised of or should have known of the possibility of such damages. In no event will Open-Xchange be liable for damages in contract, tort or otherwise in excess of the amounts received by Open-Xchange from LICENSEE for Licensee's use of Software during the one-year period immediately preceding the date the cause of action arises. In no event may Licensee bring an action against Open-Xchange more than one year after the cause of action arises. 1Some jurisdictions do not allow limitations on implied warranties or the exclusion or limitation of incidental or consequential damages, so the above limitations and exclusions may not apply to Licensee. In such jurisdictions, Open-Xchange's liability is limited to the greatest extent permitted by law.**

#### **Miscellaneous**

**Third Party Software.** Portions of the Software may use or include third party software and other copyrighted material. Acknowledgements, licensing terms and disclaimers for such material are contained in separate agreements. Licensee's use of such material is governed by the terms of the applicable agreements.

**No Transfer of Rights.** Licensee may not transfer, sublicense or assign the rights granted under this Agreement to any other person or entity, except that if Licensee is a Licensee with multiple licenses, Licensee may change the end-users authorized by it to use the Software from time to time.

**Entire Agreement; Amendments.** This Agreement constitutes the entire understanding between Open-Xchange and Licensee relating to the Software. This Agreement may not be amended or changed except in writing signed by Licensee and Open-Xchange.

**Waivers.** No delay or failure to exercise any right or remedy provided for in this Agreement will be deemed to be a waiver.

**Severability.** If any provision of this Agreement is held invalid or unenforceable, for any reason, by any arbitrator, court or governmental agency, department, body or tribunal, the remaining provisions will remain in effect.

**Governing Law.** This Agreement will be governed by the law of Germany

#### **Further Information**

Open-Xchange AG is based in Nuremberg, Germany. If you have any questions about this Agreement,please contact us at legal@open-xchange.com. If you have any questions about licensing that aren't answered on our website, please contact us at licensing@open-xchange.com.

For further Information about Open-Xchange's products, contact Open-Xchange at:

E-mail: info@open-xchange.com Web: www.open-xchange.com

January 2011